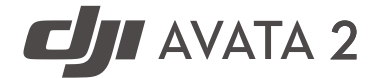

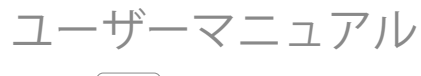

v1.0 2024年04月

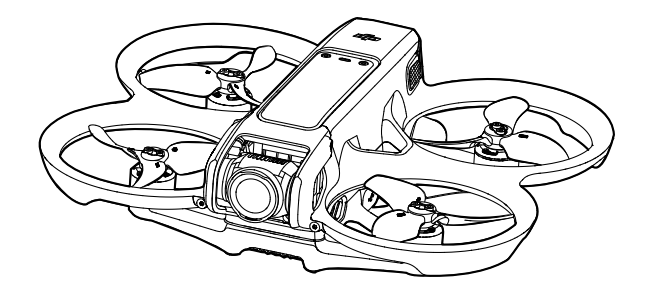

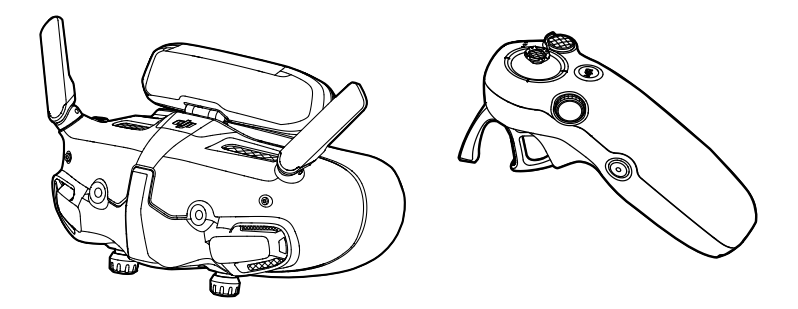

本書は、DJIの著作物であり、すべての権利はDJIに帰属します。DJIから別途許可されていない限 り、本書の複製、譲渡、販売を行ったり、本書または本書の一部を使用したり、他の人に使用を許 可したりすることはできません。ユーザーは、本書とその内容をDJI UAVの操作に関する指示を参照 する目的にのみ使用してください。本書を他の目的で使用しないでください。

# ○ キーワードの検索

「バッテリー」や「取り付け」などのキーワードを検索することでトピックを探すことがで きます。Adobe Acrobat Readerを使用して本書をお読みの場合、WindowsではCtrl+F、Mac ではCommand+Fを押して検索を開始できます。

# トピックへの移動

目次の全トピック一覧が表示されます。トピックをクリックすると、そのセクションに移動 します。

# 本書の印刷

本書は高解像度印刷に対応しています。

# <span id="page-2-0"></span>本マニュアルの使用方法

# 凡例

#### 八 重要 しゅうしゃ しょうこう こういん こういん こうしょう 国口 参考

# 初めてのフライト前にお読みいただくもの

DII AVATA™ 2を使用する前に以下の書類をお読みください。

- 1. 安全ガイドライン
- 2. クイックスタートガイド
- 3. ユーザーマニュアル

初回使用前に、すべてのチュートリアルビデオを視聴し、安全ガイドラインを読むことをお勧めし ます。初めての飛行に際しては「クイックスタートガイド」をよく読み、詳細に関しては本ユー ザーマニュアルを参照してください。

# 動画チュートリアル

以下のアドレスにアクセスするかQRコードをスキャンすると、チュートリアルビデオを視聴でき、 製品の安全な使用方法を知ることができます:

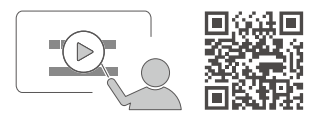

https://www.dji.com/avata-2/video

# **DJI Fly**アプリのダウンロード

飛行中は、必ずDJI Flyアプリを使用してください。上記のQRコードをスキャンして、最新版をダウ ンロードしてください。

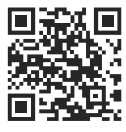

- Android版のDJI Flyは、Android v7.0以降で動作します。iOS版のDJI Flyは、iOS v11.0以降  $\wedge$ で動作します。
	- DJI Flyのインターフェースおよび機能は、ソフトウェアのバージョンが更新されると変わ る場合があります。実際の使用感は、使用するソフトウェアのバージョンによって異なり ます。

<span id="page-3-0"></span>\* より安全にご使用いただくために、飛行中、このアプリに接続・ログインしていない場合は、飛行高度が30 m、 飛行範囲が50 mに制限されます。これはDJI FlyおよびDJIの機体に対応するすべてのアプリに適用されます。

# **DJI Assistant 2**のダウンロード

DJI Assistant™2 (一般向けドローン用)のダウンロード先:

https://www.dji.com/downloads/softwares/dji-assistant-2-consumer-drones-series

 $\wedge$ • この製品の動作環境温度は、-10℃~40℃で、より大きな環境変動に耐えることのできる ミリタリーグレードの分野での標準動作環境温度(-55℃~125℃)の条件を満たしてい ません。製品を適切に操作し、この製品の動作環境温度範囲の要件を満たしている分野に 対してのみ実行してください。

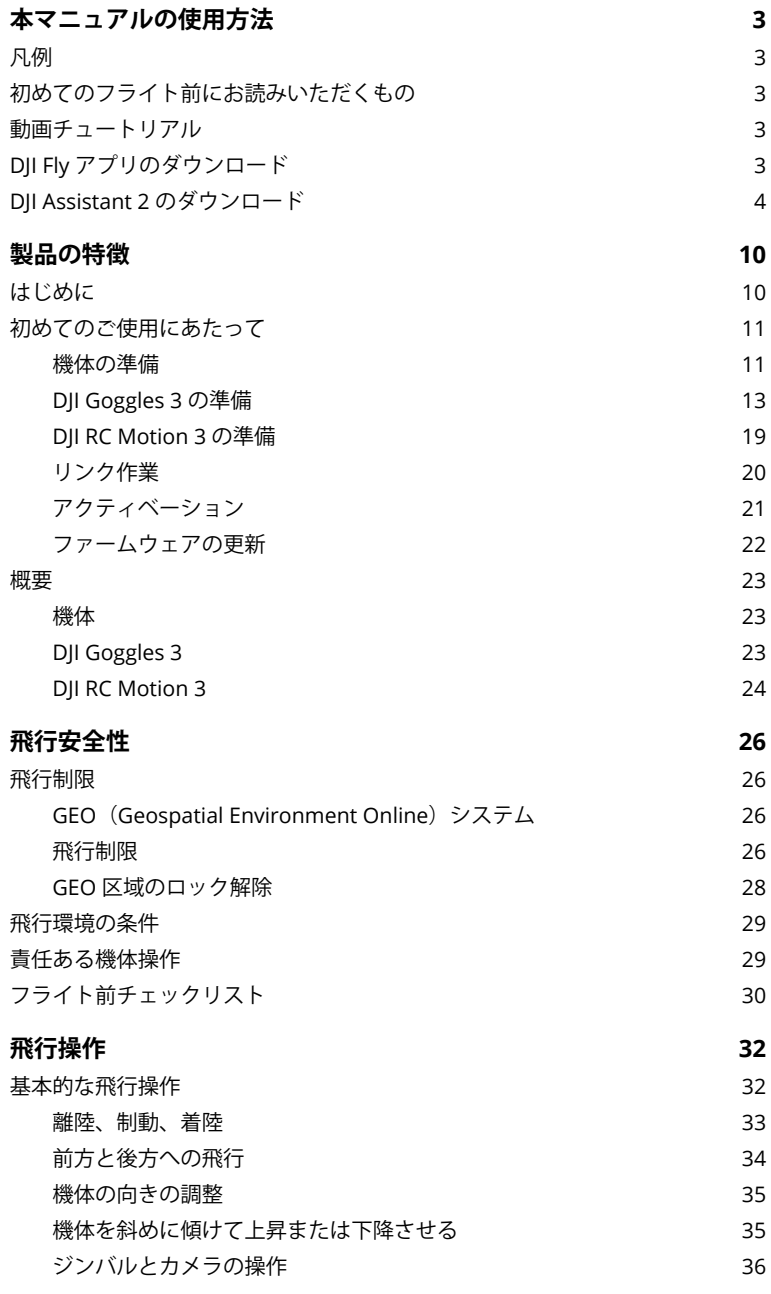

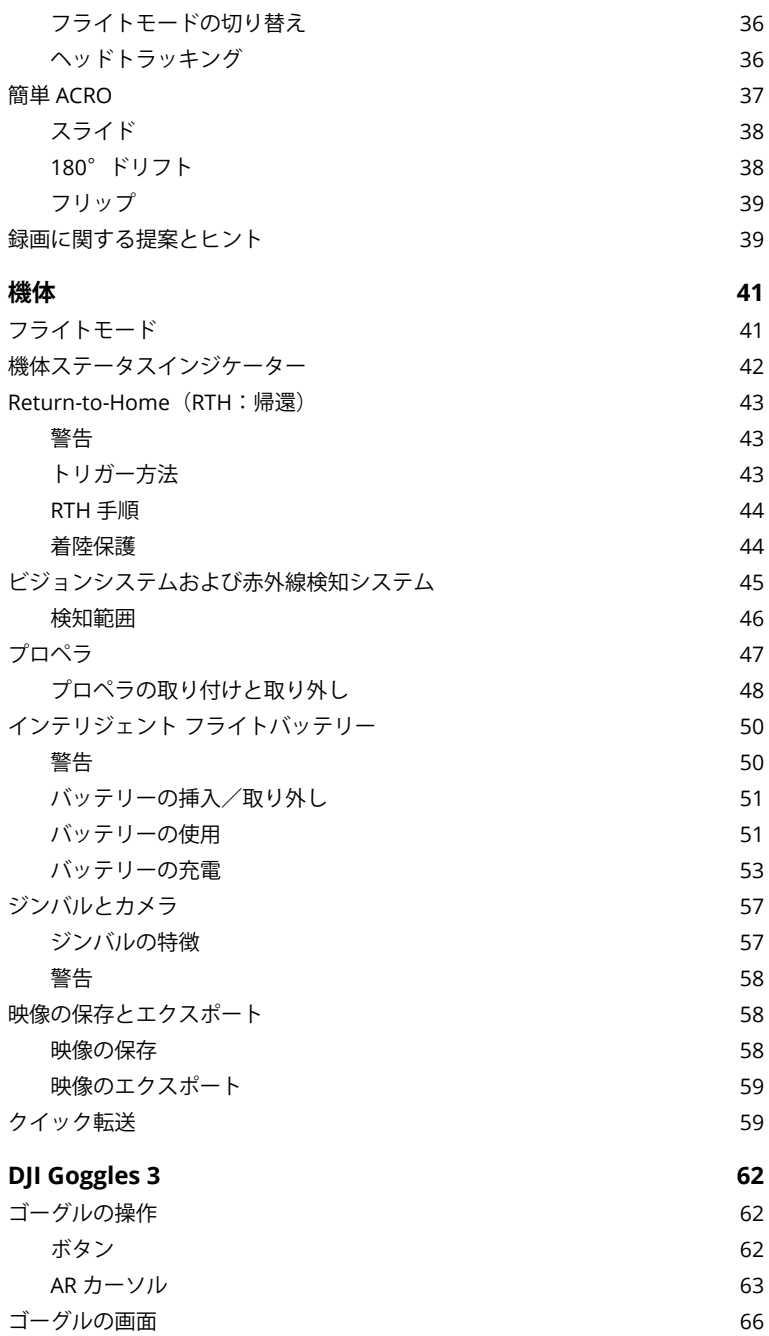

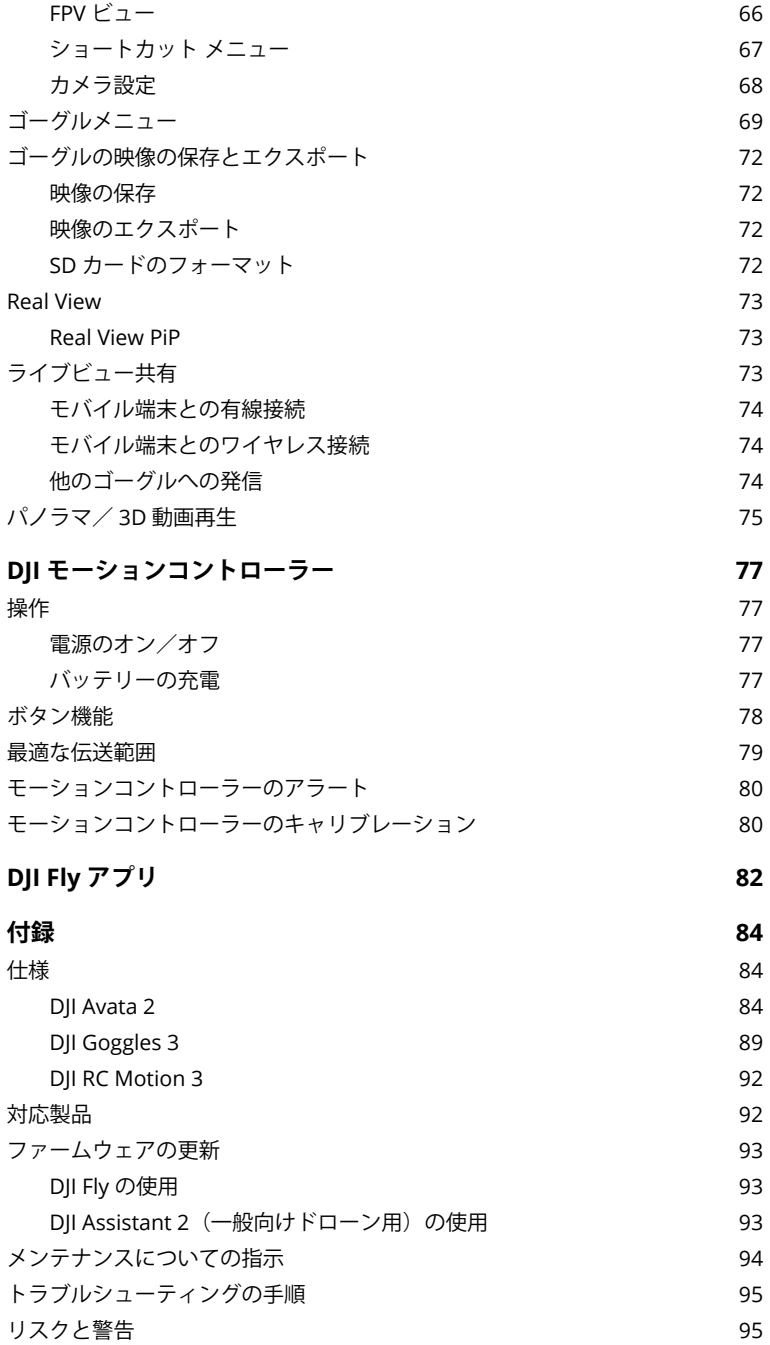

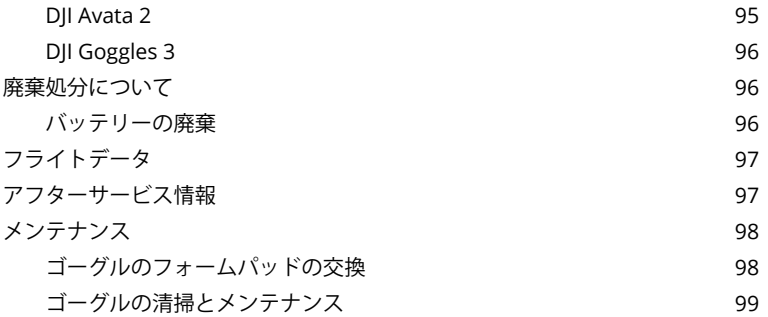

# 製品の特徴

# <span id="page-9-0"></span>製品の特徴

# はじめに

DJI Avata 2は、プロペラガードを内蔵したコンパクトで持ち運びに便利なFPVカメラドローンで す。機体はGNSSとビジョンシステムの両方を使用しており、屋内外を問わず、安定したホバリング とスムーズな曲技飛行が可能です。また、機体はジンバルと1/1.3インチセンサーカメラを搭載して いるため、4K 60fpsのUltra-HD動画と4K写真を安定して撮影します。この機体の最大飛行時間は約 23分 [1]です。

機体を干渉がなく遮蔽物のない環境で互換性のあるゴーグルや送信機と一緒に使用した場合、最大 動画伝送範囲は13 km [2]に達し、ビットレートは最大60 Mbpsで、没入感あふれる飛行体験を提供 します。

DJI Goggles 3 (以下、ゴーグル)は2つの高性能画面を搭載し、リアルタイムFPV体験を提供しま す。眼鏡をかけているユーザーや視覚障害のあるユーザーにより快適な体験を提供するため、ゴー グルは視度調節に対応しているので、使用中に眼鏡は必要としません。ゴーグルの前面には2つのカ メラがあり、ユーザーはゴーグルを外すことなくリアルビューで周辺環境を見ることができます。 DJI Goggles 3とDJI RC Motion 3(以下、モーションコントローラー)を併用すると、ユーザーは簡 単かつ直感的に機体を操作することができ、新しく便利な飛行操作体験を楽しむことができます。

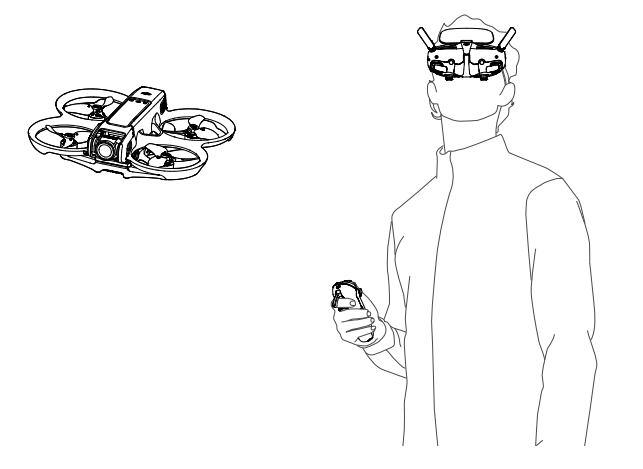

- [1] 機体の最大飛行時間は、無風環境下の海抜0 mの高度を定速21.6 km/h、カメラパラメーター1080p/30fps、動 画モードオフ、バッテリー残量が100%から0%になるまでの条件で測定。このデータはあくまで参考用です。 飛行中、ゴーグル画面に表示されるリマインダーに、常に注意してください。
- [2] 送信機は、電波干渉のない広く開けた場所で、高度約120 mの時、最大伝送距離(FCC)に達します。最大伝 送距離とは、機体が伝送信号を送受信できる最大距離を指します。機体が1回の飛行で飛行できる最大距離を 指すものではありません。
- <span id="page-10-0"></span>• DJI公式サイトで、機体対応のゴーグルと送信機をご確認ください。本マニュアルでは、 次. DJI Goggles 3とDJI RC Motion 3のみを例として紹介します。その他の対応機器について は、それぞれのユーザーマニュアルを参照してください。
- ゴーグルを使用すると、目視内(VLOS)の範囲での飛行という要件は満たされません。  $\wedge$ いくつかの国と地域では、補助者を設け、空域や周辺に危険がないか監視してもらう必要 があります。ゴーグルの使用時は現地の規制に必ず従ってください。(日本国内において 屋外でゴーグルを使用しての飛行は目視外飛行になり、航空局からの飛行の許可・承認を 取得する必要があります。)
	- DJI Goggles 3、DJI RC Motion 3、DJI FPV 送信機 3、およびすべての種類のNDフィルター は、DJI Avata 2と完全に互換性があります。

# 初めてのご使用にあたって

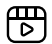

初めて使用する前に、以下のリンクをクリッ クし、またはQRコードをスキャンしてチュー トリアル動画をご覧ください。

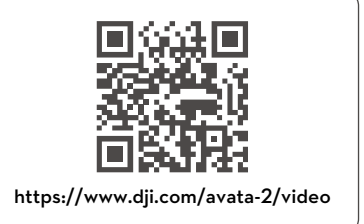

# **機体の準備**

すべてのインテリジェント フライトバッテリーは、安全のためにハイバネーション モードで出荷さ れています。初めて使用する前に、充電してバッテリーをアクティベートしてください。USB充電 器を機体のUSB-Cポートに接続して充電します。バッテリーは充電を開始すると有効になります。

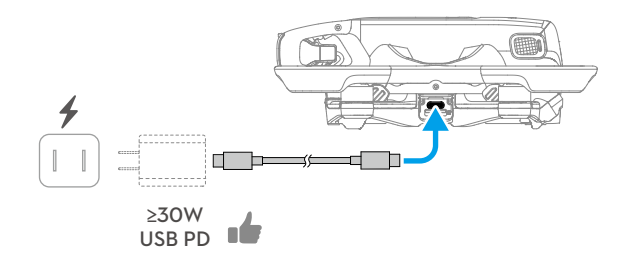

ジンバル プロテクターを取り外します。

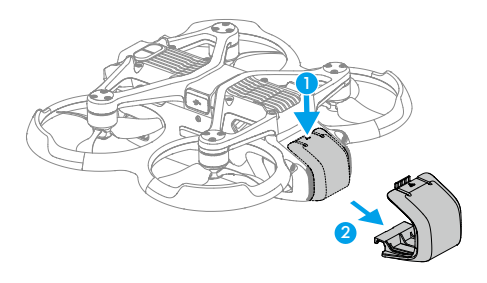

- DJI 65W USB-C充電器または30 W以上の充電出力を持つその他のUSB充電器の使用をお勧 めします。
	- 機体を使用しないときは、ジンバルを保護するためにジンバル プロテクターを取り付け ておくことをお勧めします。カメラが正面を向き、水平になるように調整し、ジンバル プロテクターを取り付け、固定されていることを確認します。
- 初めて使用する前に、ジンバルカメラの保護シールを剥がしてください。
	- 機体の電源を入れる前に、必ずジンバル プロテクターを取り外してください。この手順 に従わないと、自己診断テストの際に機体に影響が出る可能性があります。

# <span id="page-12-0"></span>**DJI Goggles 3の準備**

ゴーグルの電源を入れます

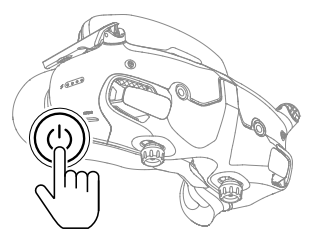

電源ボタンを1回押すと、バッテリー残量を確認できます。 ボタンを1回押し、次に2秒間長押しすると、ゴーグルの電源がオンまたはオフになります。

バッテリー残量LEDは、充電中および使用中に残量を表示します:

- LED点灯
- LED点滅
- LED消灯

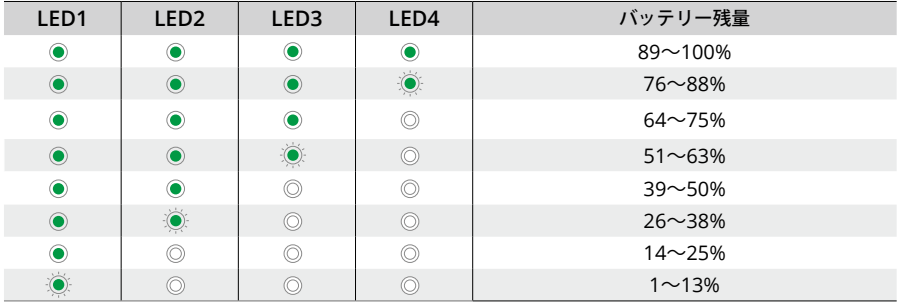

バッテリー残量が少ない場合は、USB充電器を使用して充電することをお勧めします。

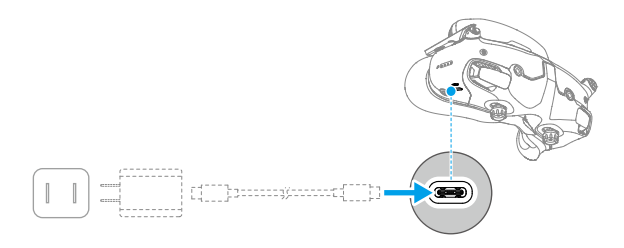

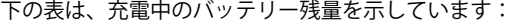

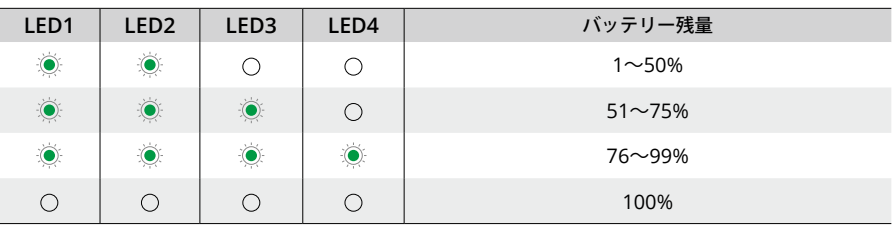

Ď. • USB-Cポートの仕様:USB 2.0 (480 Mbps)最大入力電力は9V/3Aです。

#### ゴーグルの装着

- ヘッドバンドにバッテリーワイヤーが埋め込まれています。ワイヤーが損傷しないよう に、ヘッドバンドを強く引っ張らないでください。
	- ゴーグルを使用していない時は、損傷を防ぐために、アンテナを折りたたんでください。
	- 鋭利な物で、フォームパッド、追加の額パッド、バッテリー収納部の柔らかい面を破った り、引っかいたりしないでください。
	- 追加の額パッドを無理に曲げないでください。
	- 部品の損傷を回避するため、ヘッドバンド調整ノブや視度調整ノブを無理に回転させない でください。
- 1. アンテナを展開します。
- 2. 額パッドを最も低い位置まで下方に調整します。

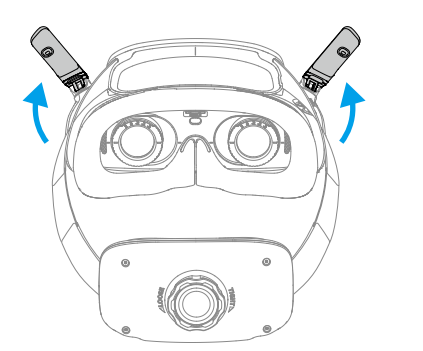

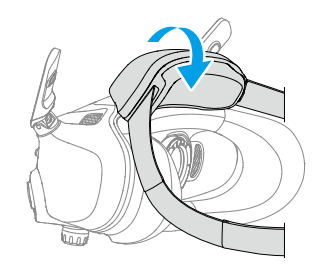

- 3. デバイスの電源を入れたら、ゴーグルを装着します。
- 4. バッテリー収納部のヘッドバンド調整ノブを回して、ヘッドバンドの長さを調整します。ヘッド バンドを締めるには時計回りに、ヘッドバンドを緩めるには反時計回りに回します。ゴーグルの ずり落ちを回避するため、バッテリー収納部が後頭部の上部になるように装着することをお勧め します。

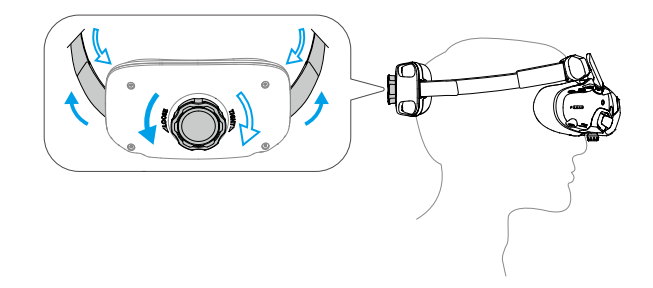

#### クリアな視界を得るには

視力が-6.0 D~+2.0 Dの範囲にある場合は、ゴーグル下部のノブを回転させて視度を調整します。 回転すると、ゴーグル内の画面に視度値が表示されます。

1. 両方のノブを、図で示す方向に回してロック解除します。ロック解除されると、ノブが飛び出し ます。

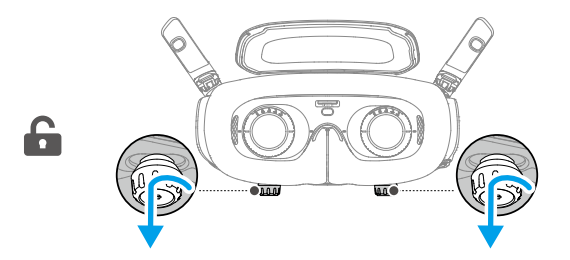

2. 左右にスライドすると、適切な配置で映像が見れるようにレンズ間の距離が調節されます。

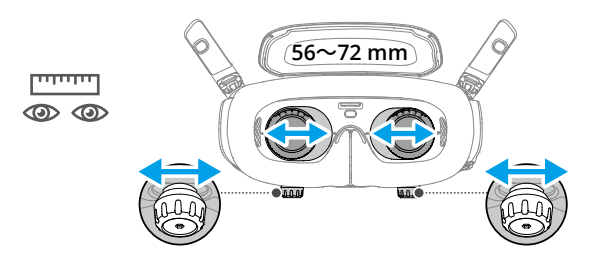

3. ノブをゆっくり回すと、視度が調整されます。対応調整範囲は、-6.0 D~+2.0 Dです。

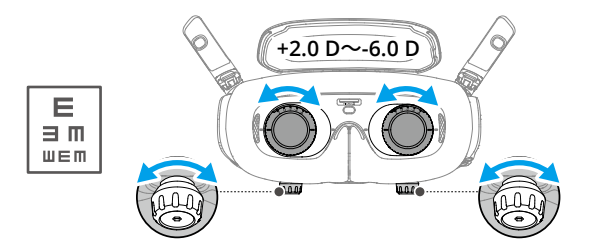

- 本ゴーグルは、乱視矯正に対応していません。乱視矯正が必要な場合、またはゴーグルの 視度が合わない場合は、別途レンズを購入し、付属の矯正レンズフレームを使用してゴー グルに取り付けることができます。詳しくは「矯正レンズの使用」セクションを参照して ください。
	- 最初に視度を調整するときには、実際に使用しているメガネの視度よりも少しだけ弱い視 度に調整することをおすすめします。目が順応するまで十分な時間を取り、クリアな視界 を得るまで、視度を繰り返し調整してください。目の疲れを避けるため、実際に使用して いるメガネの視度より強い視度値で使用しないでください。
- 4. クリアな視界を得られたら、ノブを押し込み、図で示す方向に回すと、レンズの位置と視度が ロックされます。

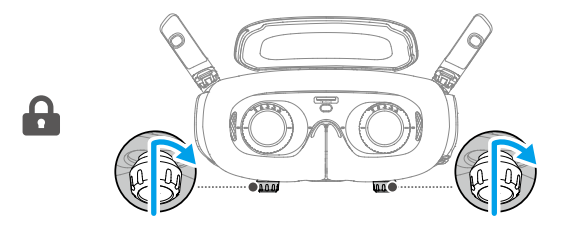

#### 矯正レンズの使用

DJI Goggles 3は-6.0 D~+2.0 Dまでの視度調整に対応しています。

視力が-6.0 D~-8.0 Dの範囲にある場合は、付属の-2.0 D矯正レンズを取り付けることができます。

1. 図のように反時計回りに回転させ、ゴーグルから元のレンズフレームを取り外します。

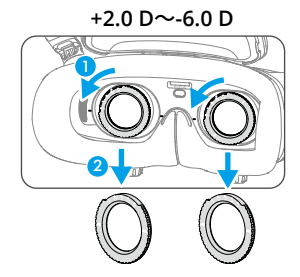

- 2. 2.0 D矯正レンズを取り外し、保護フィルムを剥がします。底面のLとRのマークで左右のレンズ を見分けられます。
- 3. 矯正レンズフレームの左右にある位置決めマークと、ゴーグルレンズフレームの内円にあるマー クを合わせます。矯正レンズを押し下げて取り付け、矯正レンズフレームのマークとゴーグルレ ンズフレームのマークが合うまで時計回りに回転させます。

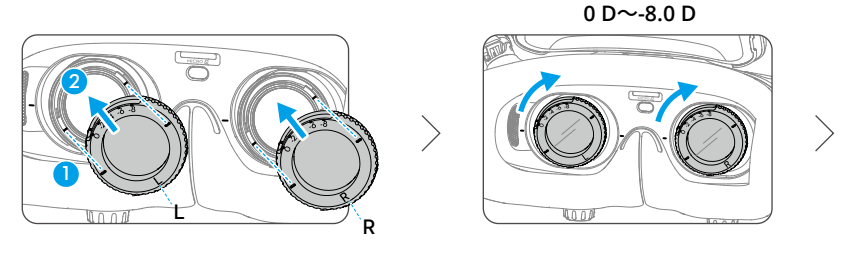

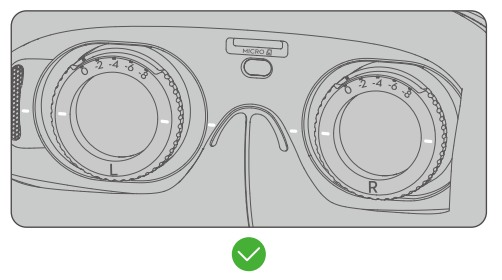

- 4. 必要に応じて、ゴーグルの視度を調整しノブをロックします。
- -2.0 D矯正レンズ取り付け後、画面に表示される視度値は実際の視度値ではありません。 実際の視度値は、画面上の視度値と-2.0 Dの合計です。

#### 矯正レンズの購入と取り付け

乱視矯正が必要な場合や、ゴーグルの視度がニーズに合わない場合は、適切なレンズを購入し、矯 正レンズフレームを使用して取り付けることができます。

- レンズを購入する際は、-2.0 D矯正レンズ一式(フレームとレンズ一組)を専門の眼鏡店 に持参し、レンズの形状、サイズ、乱視軸、縁の厚さ(< 1.8 mm)が矯正レンズフレー ムの取り付け条件を満たしていることを確認してください。
- 1. フレームから-2.0 Dレンズを押して取り外します。フレームを裏返します。

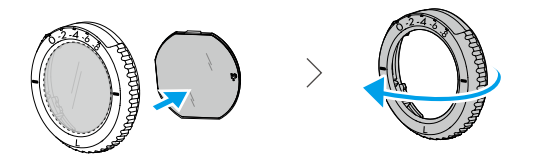

2. フレーム内の最短カットエッジ (c) を特定します。

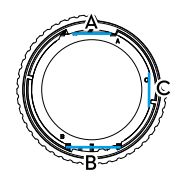

- 3. 購入したレンズを取り外し、最短のカットエッジも確認します。
- 4. 左右のレンズと対応するフレームを見分けるようにしてください。最短カットエッジを合わせ、 レンズの凹面が目に向くようにレンズをフレームに取り付けます。

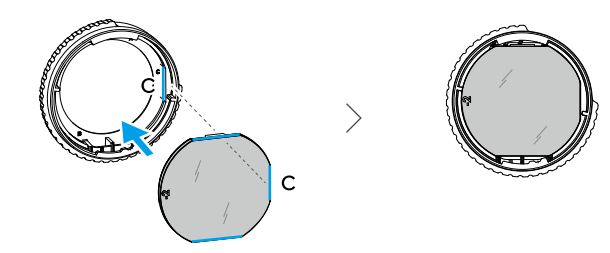

- 5. レンズが正しい方法で取り付けられ、傾いていないことを確認します。レンズクリーニングクロ スでレンズを拭いて、指紋や埃を拭き取ってください。
- 6. ゴーグルに矯正レンズを取り付けます。

<span id="page-18-0"></span>7. 必要に応じて、ゴーグルの視度を調整しノブをロックします。

ΪŐ. • 通常-9.0 Dの眼鏡をかけている場合は、-3.0 Dのレンズを購入し、ゴーグルの視度を-6.0 D に調整することができます。これにより、セルフプリペアレンズの取り付け後の視度値は -9.0 Dとなります。

#### 追加の額パッドの使用

矯正レンズを取り付けると、レンズと目の間の距離が縮まり、まつ毛がレンズに接触することがあ ります。違和感を感じたら、追加の額パッドを取り付けてください。

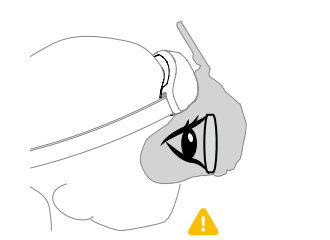

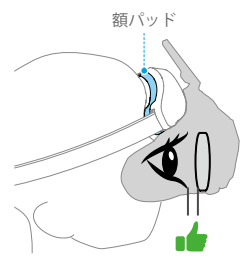

- 1. 元の額パッドを剥がします。
- 2. 追加の額パッドを取り付け、その上に元の額パッドを取り付けます。

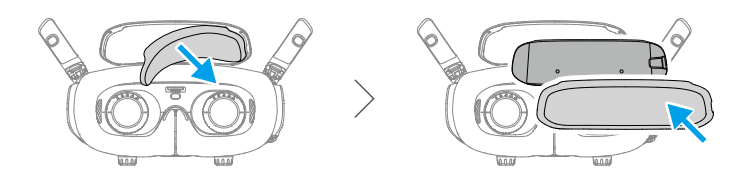

#### **DJI RC Motion 3の準備**

電源ボタンを1回押すと、バッテリー残量を確認できます。バッテリー残量が低下している場合、使 用前に充電してください。

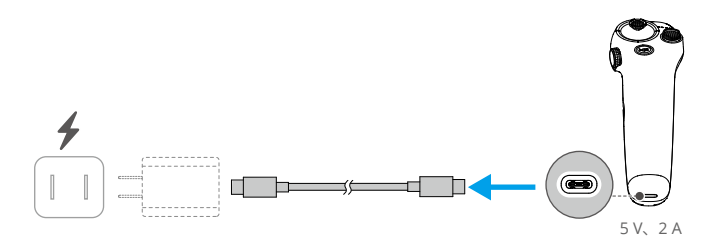

#### <span id="page-19-0"></span>**リンク作業**

機体、ゴーグル、モーションコントローラーをコンボで一緒に購入した場合は、すでにリンクされ ています。別々に購入した場合には以下の手順に従って機器をリンクさせてください。

リンクさせて電源を入れる前に、機体で使用する機器がDJI ASSISTANT™ 2 (一般向けドローン用) ソフトウェアを介して最新のファームウェアバージョンに更新されていることを確認してくださ い。

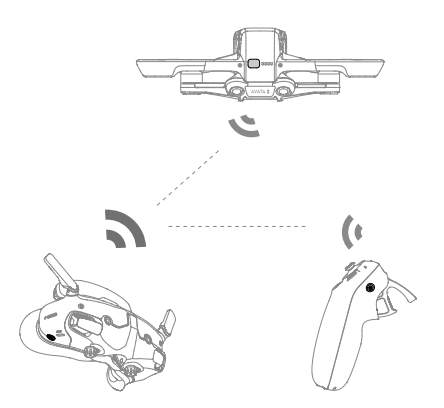

1. 機体とゴーグルをリンクさせます:

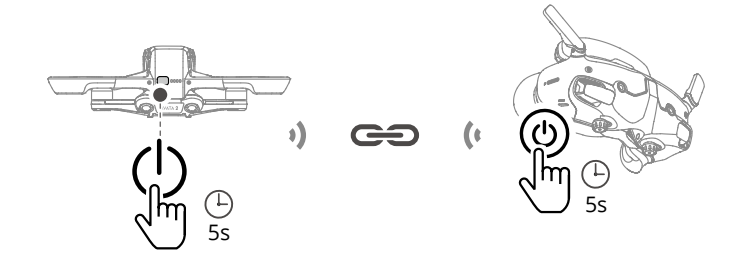

- a. 機体の電源ボタンをビープ音が1回鳴り、バッテリー残量LEDが順番に点滅し始めるまで長押 しします。
- b. ゴーグルの電源ボタンをゴーグルのがビープ音が鳴り続け、バッテリー残量LEDが順番に点 滅し始めるまで長押しします。
- c. リンクが完了すると、機体のバッテリー残量LEDが点灯してバッテリー残量が表示されま す。ゴーグルのビープ音が止まり、映像伝送が正常に表示できるようになります。

<span id="page-20-0"></span>2. ゴーグルとモーションコントローラーをリンクさせます:

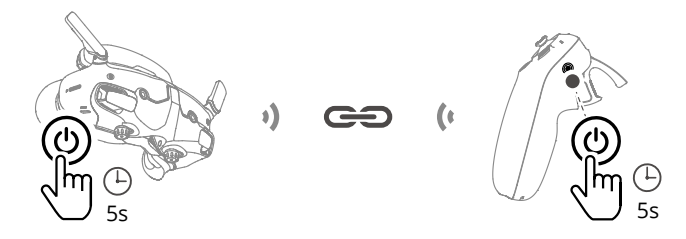

- a. ゴーグルの電源ボタンをゴーグルのがビープ音が鳴り続け、バッテリー残量LEDが順番に点 滅し始めるまで長押しします。
- b. ビープ音が鳴り続け、バッテリー残量LEDが順番に点滅し始めるまで、モーションコント ローラーの電源ボタンを長押しします。
- c. リンク作業が正常に終了すると、ゴーグルとモーションコントローラーのビープ音は止ま り、両方のバッテリー残量LEDが点灯してバッテリー残量が表示されます。
- iŎ. • リンクは、機器が機体から0.5 m以内にある状態で行ってください。
	- 機器のリンクに失敗した場合は、機器を再起動してください。ゴーグルをモバイルデバイ スに接続し、DJI Flyアプリを起動し、[接続ガイド]を選択し、画面上の指示に従ってリン ク作業を行います。
- 飛行中、機体は1台の送信機デバイスでのみ制御できます。機体が複数の送信機デバイス  $\wedge$ とリンクされている場合には、飛行前に他の送信機デバイスの電源を切っておいてくださ い。

# **アクティベーション**

DJI Avata 2は必ず最初の使用前にアクティベーションしてください。機体、ゴーグル、送信機デバ イスの電源を入れた後にすべてのデバイスがリンクされていることを確認してください。ゴーグル のUSB-Cポートとモバイル端末を接続し、DJI Flyを起動します。その後、プロンプトに従ってアク ティベーションを行います。アクティベーションにはインターネット接続が必要です。自動紐づ けに失敗した場合は、DJI Flyの画面上の指示に従って機体とゴーグルを紐づけしてください。保証 サービスを受けるには、機体とゴーグルを紐づけする必要があります。

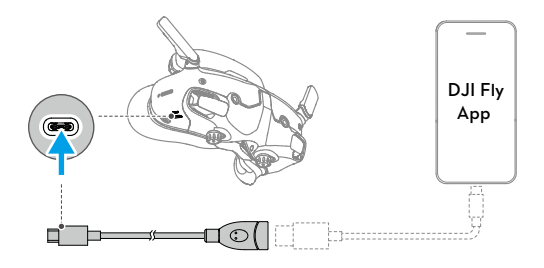

• 本ゴーグルは標準USB-CプロトコルとMFi認証済みLightningケーブルのみに対応していま す。標準ケーブルではないケーブルには、対応していません。接続してもデバイスが反応 しない場合、別のデータケーブルを使用してみてください。

# <span id="page-21-0"></span>**ファームウェアの更新**

新しいファームウェアが利用可能になると、DJI Flyにプロンプトが表示されます。最適なユーザー エクスペリエンスを得るために、プロンプトが表示されたら、ファームウェアを更新してくださ い。詳細は「ファームウェアの更新」を参照してください。

# <span id="page-22-0"></span>概要

## **機体**

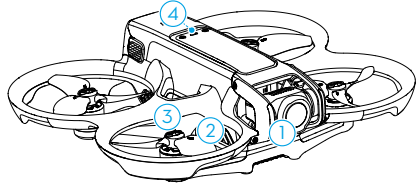

- 1. ジンバルとカメラ
- 2. プロペラ
- 3. モーター
- 4 機体ステータスインジケーター
- 5. 赤外線検知システム

**DJI Goggles 3**

6. 前後方ビジョンシステム

# 6 5 9 7 8 11 12 10

- 7. 電源ボタン
- 8. バッテリー残量LED
- 9. インテリジェント フライトバッテリー
- 10. バッテリーバックル
- 11. USB-Cポート
- 12. microSDカードスロット

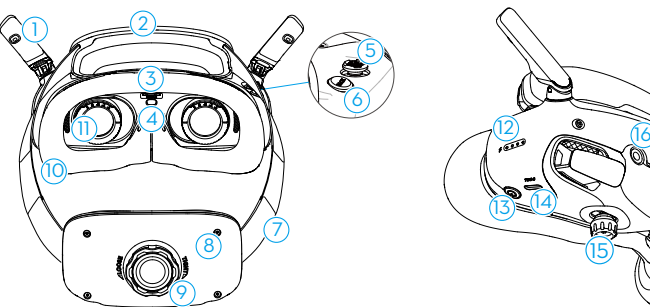

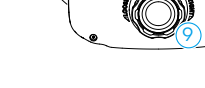

- 1. アンテナ
- 2. 額パッド
- 3. microSDカードスロット
- 4. 近接センサー ゴーグルの装着を検知し、自動的に画面の オン/オフを行います。
- 5. 5Dボタン
- 6. 戻るボタン
- 7. ヘッドバンド
- 8. バッテリー収納部

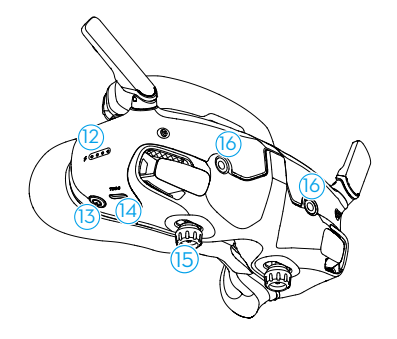

- 9. ヘッドバンド調整ノブ
- 10. フォームパッド
- 11. レンズ
- 12. バッテリー残量LED
- 13. 電源ボタン/リンクボタン
- 14. USB-Cポート
- 15. IPD(瞳孔間距離)スライダー/ 度数調整ノブ(以下、「ノブ」と表記)
- 16. カメラ

# <span id="page-23-0"></span>**DJI RC Motion 3**

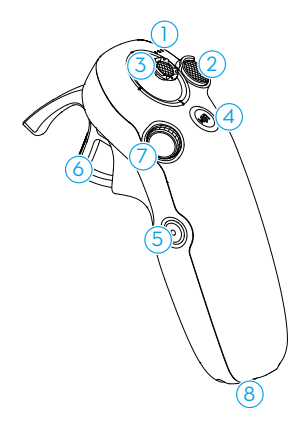

- 1. バッテリー残量LED
- 2. ロックボタン
- 3. ジョイスティック
- 4. モードボタン
- 5. シャッター/録画ボタン

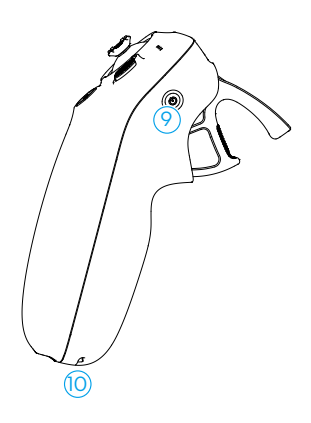

- 6. アクセル
- 7. ダイヤル
- 8. USB-Cポート
- 9. 電源ボタン
- 10. ストラップ取付口

# 飛行安全性

# <span id="page-25-0"></span>飛行安全性

飛行前の準備が完了したら、飛行技術を磨き、安全飛行の練習を行っておくことをお勧めします。 以下の飛行要件と制限に従って、飛行に適したエリアを選択してください。飛行中は、現地の法律 および規制を順守してください。本製品を安全に使用するために、飛行前に安全ガイドラインをお 読みください。

# 飛行制限

# **GEO**(**Geospatial Environment Online**)**システム**

DJI GEO (Geospatial Environment Online) システムは、飛行の安全性と制限の更新に関する情報 をリアルタイムで提供する、制限空域でのUAVの飛行を防ぐグローバル情報システムです。例外的 な状況では、制限エリアのロック解除を行い、飛行を許可することができます。その前に、ユー ザーは目的の飛行地域の現在の制限レベルに基づいてロック解除の要請を提出する必要がありま す。GEOシステムは、現地の法律や規制に完全に準拠していない場合があります。ご自身の飛行の 安全性に責任を負い、制限エリアでの飛行のロック解除を要求する前に、関連する法的および規制 要件について地方自治体に相談する必要があります。GEOシステムについての詳細は、次のサイト https://fly-safe.dji.comをご覧ください。

### **飛行制限**

安全上の理由から、初期状態では飛行制限が有効になっており、ユーザーが機体を安全に使用でき るようになっています。ユーザーは飛行制限の高度と距離を設定できます。GNSSが利用可能な場合 は、高度制限、距離制限、GEO区域の機能が同時に働き、飛行安全性を管理します。GNSSが利用 できない場合は、高度のみを制限できます。

#### 飛行高度と距離制限

最大高度は機体の飛行高度を制限し、最大距離はホームポイント周辺の飛行半径を制限します。飛 行の安全性向上のため、ゴーグルを使用してこれらの制限を設定できます。

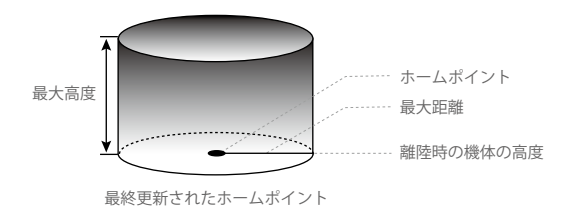

#### **強いGNSS信号**

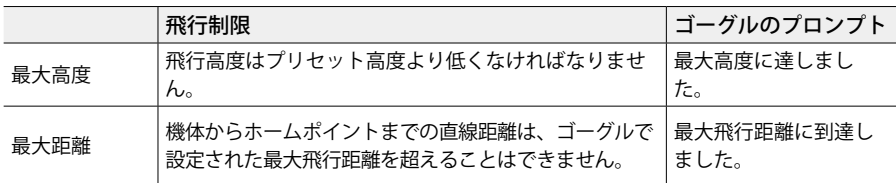

#### **弱いGNSS信号**

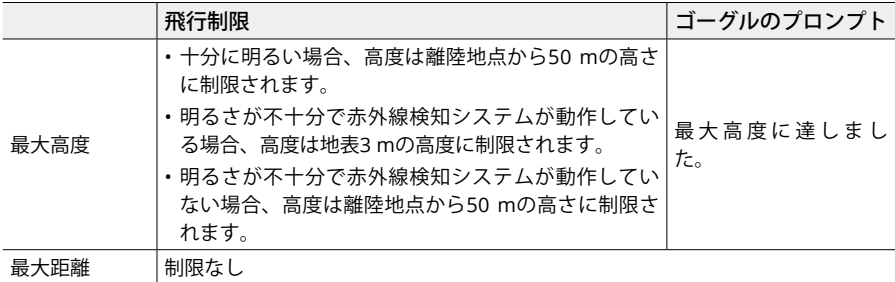

• 機体の電源を入れるたびに、GNSS信号が一度でも強い(GNSS信号表示が白または黄色) 状態になると3 mまたは50 mの高度制限は自動的に解除され、その後GNSS信号が弱くなっ ても制限は有効になりません。

- 機体が慣性によって設定された飛行範囲を超えて飛行した場合、ユーザーは機体を操縦す ることはできますが、それ以上遠くに飛ばすことはできません。機体が高度制限を超えて 飛行した場合、高度制限以下では5 m/sで降下します。機体が高度制限区域に入ると、100 秒のカウントダウンの後、着陸を開始します。
- 安全上の理由から、空港、高速道路、鉄道の駅、鉄道の線路、市街地、その他の要注意エ リアの近くで、機体を飛行させないでください。機体は、常に目視内(VLOS)でのみ飛行 させてください。

#### **GEO**区域

DJI GEOシステムは、安全な飛行場所を指定し、個々の飛行のリスクレベルと安全に関する注 意、および制限空域情報を提供します。すべての飛行制限エリアはGEO区域と呼ばれ、さらに制 限区域、承認区域、警告区域、強化警告区域、高度制限区域に分けられます。DJI Flyでは、これ らの情報をリアルタイムで表示できます。GEO区域には、空港、大規模なイベントの会場、公 衆衛生上の緊急事態(山火事など)が発生した地域、原子力発電所、刑務所、国有財産、軍事施 設がありますが、これらに限定されません。デフォルトでは、GEOシステムは、安全またはセ キュリティ上の懸念につながる可能性のある区域への離陸または区域内での飛行を制限します。 DJI公式サイト: https://fly-safe.dji.com/nfz/nfz-queryには、世界中のGEO区域に関する包括的な情 報を含むGEO区域のマップがあります。

#### <span id="page-27-0"></span>**GEO区域のロック解除**

様々なユーザーのニーズを満たすために、DJIでは2つのロック解除モードを用意しています。セル フロック解除およびカスタムロック解除。DJI Fly Safeのウェブサイトから申請できます。

セルフロック解除は承認区域をロック解除することを目的としています。セルフロック解除を完了 するには、安全飛行に関するDJIのウェブサイトhttps://fly-safe.dji.com からロック解除申請を送信 する必要があります。ロック解除申請が認証されると、DJI Flyアプリからライセンスロック解除を 同期できます。該当区域のロックを解除するには、認証された承認区域内で機体を直接離陸または 飛行して、DJI Flyのプロンプトに従って該当区域のロックを解除できます。

カスタムロック解除は、特別な要件を持つユーザー向けに用意されています。ユーザーによって定 義されたカスタム飛行エリアを指定し、様々なユーザーのニーズにあわせた個別の飛行許可書を提 供します。このロック解除オプションは、すべての国と地域で利用でき、安全飛行に関するDJIの ウェブサイト https://www.dji.com/flysafe から申請できます。

• 飛行の安全を確保するため、機体はロック解除区域に入った後、その区域から外に出るこ とはできません。ホームポイントがロック解除区域外にある場合、機体はホームに帰還で きません。

# <span id="page-28-0"></span>飛行環境の条件

- 1. 風速10.7 m/s超のとき、雪、雷、稲妻、雨、霧などの悪天候時には機体を操作しないでくださ い。
- 2. 飛行は周囲が開けた屋外でのみ行ってください。高い建物や巨大な金属製の建造物は、機体に 搭載されているコンパスやGNSSシステムの精度に影響を及ぼす場合があります。そのため、 バルコニーや、建物から15 m以内の場所からは離陸させないでください。飛行中は建物から15 m以上の距離を保ってください。離陸後、飛行を継続する前に、ホームポイントが更新された というメッセージが表示されたことを確認してください。機体が建物の近くで離陸した場合、 ホームポイントの精度は保証されません。この場合、自動RTH中、機体の現在位置に細心の注 意を払ってください。機体がホームポイントに接近したら、自動RTHをキャンセルし、機体を 手動でコントロールして、適切な場所に機体を着陸させることを推奨します。
- 3. GNSS信号が弱い場合は、周囲が明るく視界が良好な環境で機体を飛ばしてください。ビジョン システムは、周囲の明るさが不十分な場合、正しく機能しない場合があります。機体は日中に のみ飛行させてください。
- 4. 障害物、人混み、森林、および水域での飛行は避けてください(推奨高度は水面から少なくと も6 mです)。
- 5. 高レベルの電磁波を発する送電線、基地局、変電所、放送用電波塔などのあるエリアを避け、 電磁干渉を最小限に抑えてください。
- 6. レーダー基地、マイクロ波中継局、移動通信基地局、ドローン妨害装置などの強力な電磁波干 渉サイトから200 m以上の距離を保つようにしてください。
- 7. 高度5000 m超の高度で飛行する場合、機体とそのバッテリーの性能は制限されます。慎重に飛 行してください。
- 8. 機体の制動距離は、飛行高度の影響を受けます。高度が高いほど、制動距離も長くなります。 飛行高度が3000 mを超える場合、飛行の安全性を確保するため、垂直方向の制動距離を少なく とも20 m、水平方向の制動距離を25 m確保する必要があります。
- 9. 南極圏、北極圏で機体のGNSSを使用することはできません。代わりにビジョンシステムを使用 してください。
- 10. 車や船などの動いている物体から離陸させないでください。
- 11. 単色(全体が同一色)の表面や、車の屋根など反射の強い表面から離陸させないでください。
- 12. 発火や爆発の危険性がある環境では、機体を操作しないでください。
- 13. 機体、ゴーグル、送信機デバイス、バッテリー、バッテリー充電器、バッテリー充電ハブは、 乾いた環境で操作してください。
- 14. 事故、火災、爆発、洪水、津波、雪崩、地滑り、地震、粉塵、砂嵐、塩水噴霧、菌類を伴う環 境下では、機体、ゴーグル、送信機デバイス、バッテリー、バッテリー充電器、バッテリー充 電ハブを使用しないでください。
- 15. 鳥の群れ付近で機体を操作しないでください。
- 16. バッテリー充電器は、湿った環境では使用しないでください。

# 責任ある機体操作

深刻な怪我や物的損害を回避するため、以下の規則を順守してください。

- <span id="page-29-0"></span>1. 麻酔、飲酒、服薬などの影響がないこと、めまい、疲労、吐き気などの症状がなく、機体を安 全に操作する能力があることを確認してください。
- 2. 着陸した場合、まず機体のスイッチを切ってから送信機の電源を切ります。
- 3. 建物、人体、動物に危険なペイロードを落下させたり、それらに向けて打ち上げ、発射したり しないでください。人的障害や物的損害が生じるおそれがあります。
- 4. 墜落した機体、または偶発的な損傷を受けた機体、または状態の悪い機体を使用しないでくだ さい。
- 5. 必ずトレーニングを十分に行い、緊急時または事故発生時のための緊急時対応計画を作成して ください。
- 6. 必ず飛行計画を立ててください。機体を無謀に飛行させないでください。
- 7. カメラの使用時には、他者のプライバシーを尊重してください。現地のプライバシー法規制と 道徳的規準を必ず順守してください。
- 8. 一般的な個人使用以外の理由で本製品を使用しないでください。
- 9. 本製品を、スパイ行為、軍事運用、不正捜査など、違法または不適切な目的のために使用しな いでください。
- 10. 本製品を中傷、虐待、嫌がらせ、ストーキング行為、脅迫、または他者のプライバシーの侵害 や肖像権の侵害など法的権利を侵す行為に使用しないでください。
- 11. 他人の私有地に侵入しないでください。

# フライト前チェックリスト

- 1. ゴーグル、送信機、インテリジェント フライトバッテリー、モバイル端末が完全に充電されて いることを確認してください。
- 2. プロペラが正しくしっかりと取り付けられていることを確認してください。
- 3. インテリジェント フライトバッテリーが適切にしっかり接続されていることを確認してくださ い。
- 4. USB-CポートとmicroSDカードスロットの防塵カバーがしっかりと閉まっていることを確認し てください。
- 5. ジンバル プロテクターが取り外されていることを確認してください。すべてのカメラレンズと センサーに汚れがないことを確認してください。
- 6. 機体、送信機、ジンバル、カメラが正常に機能することを確認してください。
- 7. ゴーグルのアンテナが展開されていることを確認してください。
- 8. ゴーグルが正常に機能し動画伝送を表示していることを確認してください。
- 9. 最大飛行高度、最大飛行距離、RTH高度のすべてが現地の法律や規制に従って適切に設定され ていることを確認してください。
- 10. DJIの純正部品またはDJIが認定する部品のみをご使用ください。認定されていない部品を使用す ると、システムに不具合が発生し、飛行安全性が損なわれるおそれがあります。
- 11. リモートIDが最新で機能しているかどうかを確認します。
- 12. 人口密集地域の上空を飛行しないでください。

# 飛行操作

# <span id="page-31-0"></span>飛行操作

本セクションでは、機体のさまざまな操作方法について説明します。以下の手順は、ユーザーが機 体を適切に操作するのに役立ちます。

- 1. 見晴らしのよい平らな場所に、機体の後面をユーザーの方を向くようにして機体を置きます。
- 2. ゴーグル、送信機、機体の電源を入れます。
- 3. 機体ステータスインジケーターがゆっくりと緑色に点滅するまで待ち、ゴーグルを装着します。
- 4. モーターを始動します。
- 5. ゴーグルの飛行ライブビューをチェックして、警告プロンプトがなく、GNSS信号が強いことを 確認します。
- 6. ロックボタンを2回押すと機体のモーターが起動し、長押しすると機体が離陸します。機体は約 1.2 mまで上昇し、ホバリングします。
- 7. 機体がホバリング中にロックボタンを長押しすると、機体が自動着陸してモーターが停止しま す。
- 8. 機体、ゴーグル、送信機の電源を切ります。

# 基本的な飛行操作

• 初めて飛行する前に、ゴーグル内のチュートリアルガイドを視聴することをお勧めしま す。[設定] > [制御] > [モーションコントローラー] > [飛行制御] > [モーションコントロー ラーの説明]の順に進みます。

DJI RC Motion 3のロックボタン、ジョイスティック、アクセルを使用して機体を操作します。

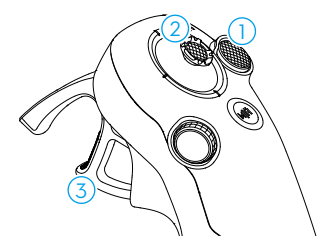

- 1 ロックボタンを使用して、機体の離陸、着陸、およびブレーキ を制御します。
- 2 ジョイスティックを動かすと、機体が上昇、下降、水平方向の 左または右に動きます\*。
- 3 アクセルを操作するときの圧力は2段階あります。最初と2番目 の停止位置の中間の位置で軽く引くと、一時停止をはっきりと 感じることができます。アクセルをさまざまな停止位置で操作 し、機体のさまざまな操作を制御します。
- \* 簡単ACROが有効でない場合、または簡単ACRO操作でスライドが選択され ている場合。

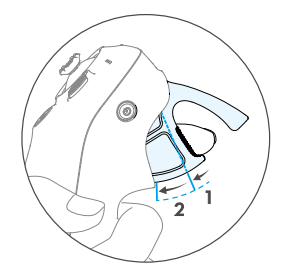

<span id="page-32-0"></span>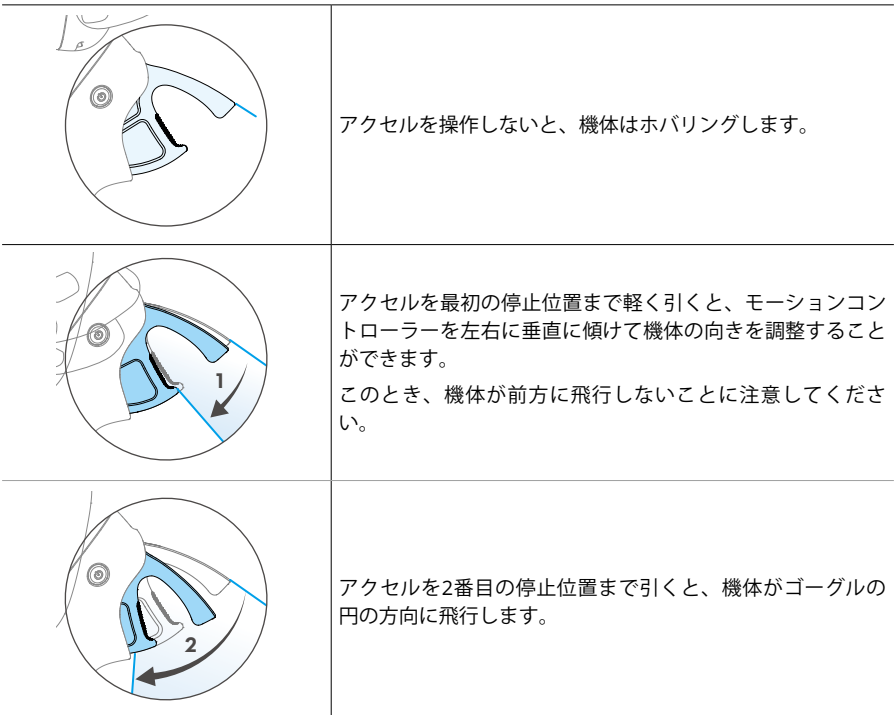

### **離陸**、**制動**、**着陸**

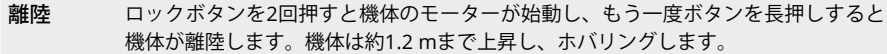

- 制動 飛行中にロックボタンを押すと、機体の動作にブレーキがかかり、その場でホバリン グします。再度押すと飛行制御を再開します。
- 着陸 機体がホバリング中にロックボタンを長押しすると、機体が自動着陸してモーターが 停止します。
- ロックボタンを2回押して機体のモーターが起動したら、ジョイスティックをゆっくりと 上に倒して機体を離陸させます。
	- 簡単ACROが無効の場合、機体が着陸位置まで飛行したら、ジョイスティックを軽く下方 に押すと着陸します。着陸後、ジョイスティックを下に倒した状態のままにすると、モー ターが停止します。

<span id="page-33-0"></span>• 飛行中に緊急事態(衝突や機体の制御不能など)が発生した場合、ロックボタンを4回 押すと飛行中のモーター停止が作動し、機体のモーターを直ちに停止できます。飛行中 モーター停止機能を使用すると機体が墜落します。慎重に操作してください。 • モーションコントローラー使用時の飛行安全性を確保するため、ゴーグルを操作する前に ロックボタンを一度押してブレーキをかけて、ホバリングさせてください。これを行わな い場合、安全性のリスクが高まり、機体が制御できなくなったり、周囲の人の怪我を誘発 する要因となります。

# **前方と後方への飛行**

モーションコントローラーのアクセルを押すか、または押し込むと、前方または後方に飛行しま す。アクセルを押すか、または押し込むと、より大きな圧力がかかります。離すと停止して、ホバ リングします。

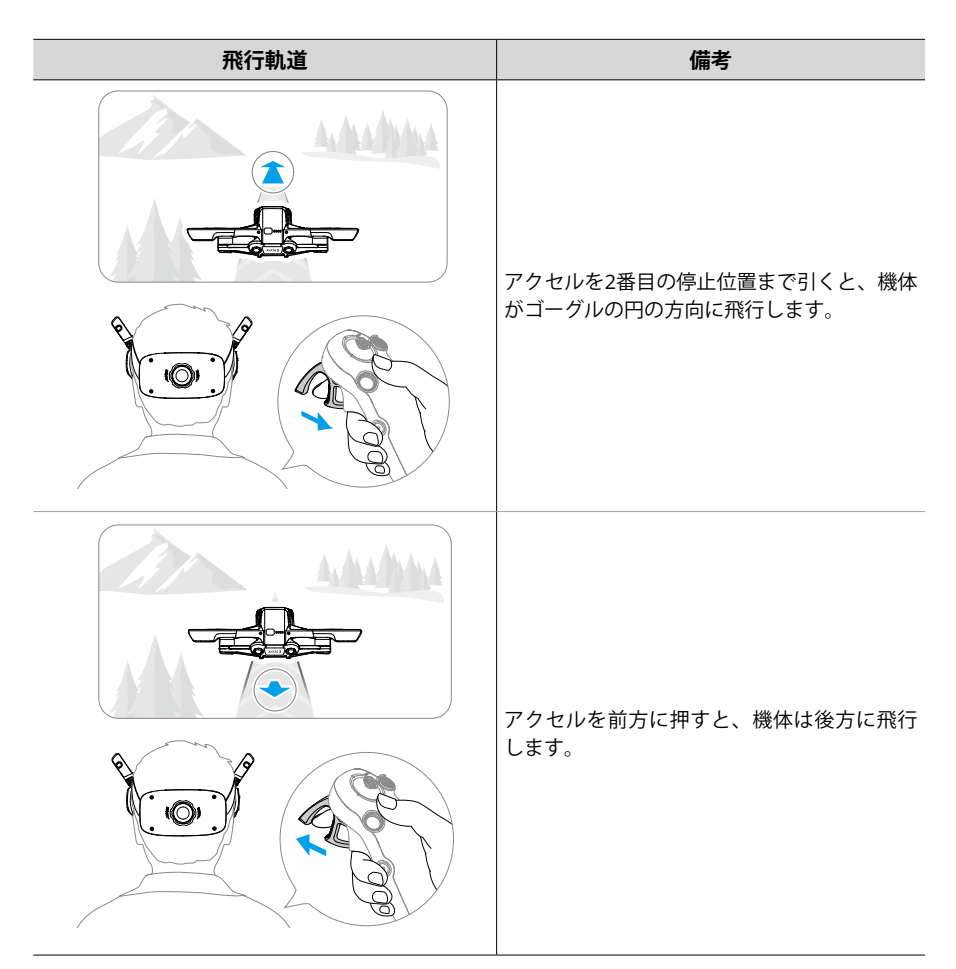

#### <span id="page-34-0"></span>**機体の向きの調整**

アクセルを軽く最初の停止位置まで引くと同時に、モーションコントローラーの上部をいずれかの 方向に傾けると、機体が回転します。モーションコントローラーの傾斜角が大きくなるほど、機体 の回転は速くなります。ゴーグル内の画面に表示されるサークル(円)が左右に動き、それに応じ て飛行ライブビューも変化します。

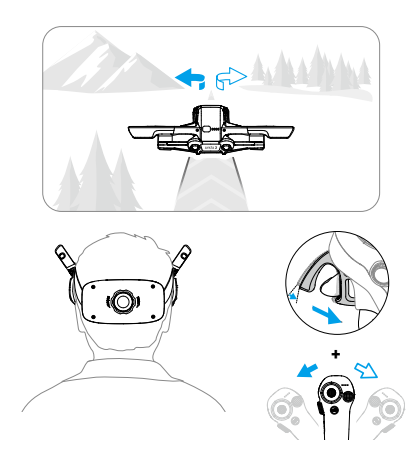

### **機体を斜めに傾けて上昇または下降させる**

機体を上向きに飛行させる必要がある場合は、アクセルを 2 番目の停止位置まで引くと同時に、モ ーションコントローラーを上方に傾けます。

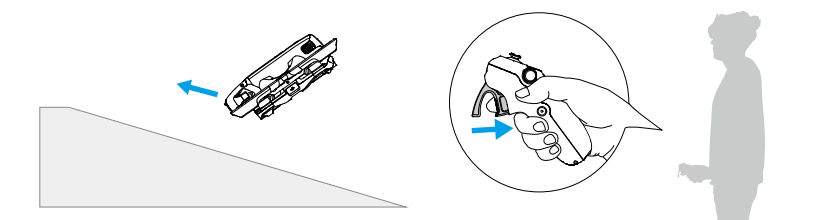

機体を下向きに飛行させる必要がある場合は、アクセルを 2 番目の停止位置まで引くと同時に、モ ーションコントローラーを下方に傾けます。

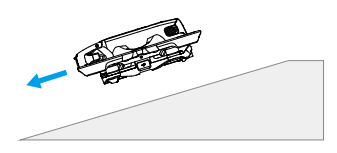

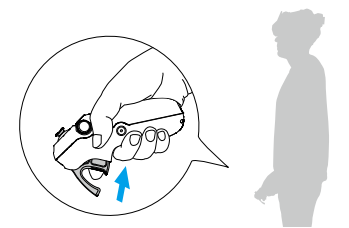

### <span id="page-35-0"></span>**ジンバルとカメラの操作**

ジンバルのチルトを制御するにはモーションコントローラーを上下に傾けます。ジンバルのチルト はモーションコントローラーの傾きに応じて変化し、モーションコントローラーの向きと常に一致 します。ゴーグル内のサークルは上下に動き、それに応じて飛行ライブビューも変化します。

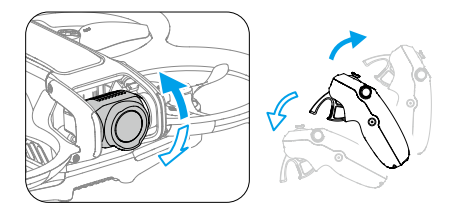

### **フライトモードの切り替え**

モーションコントローラーには、標準モードとスポーツモードの2種類のモードがあります。デ フォルトでは、標準モードが選択されています。

モードボタンを1回押すと、標準モードとスポーツモードが切り替わります。機体の飛行速度が表 示されます。スポーツモードで飛行中は、機体の飛行速度が速くなります。モーションコントロー ラーの操作論理は、スポーツモードでも標準モードと同じです。

飛行モードの違いについては、「フライトモード」セクションを参照してください。

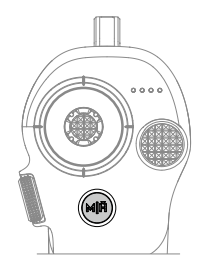

#### **ヘッドトラッキング**

ヘッドトラッキングが有効な場合、頭部の動きにより、機体の水平方向とジンバルのチルトを制御 できます。飛行ライブビューからショートカットメニューを開き、クイックコントロールメニュー にアクセスし、 をクリックするとヘッドトラッキングが有効になります。

ヘッドトラッキングモードに入ると、モーションコントローラーはジンバルチルトを制御できなく なり、機体を介した制御のみが有効になります。アクセルを操作しなくても、モーションコント ローラーを傾けることで機体の向きを制御できます。

• ゴーグルを外すとヘッドトラッキングはできなくなります。
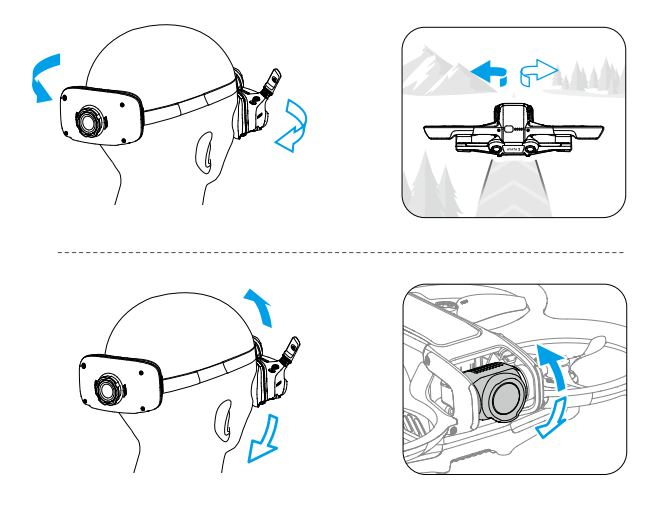

# 簡単**ACRO**

モーションコントローラーを使用して、前方フリップ、後方フリップ、ロール、180°ドリフトな どの簡単ACRO動作を実行します。

- 飛行安全性のため、簡単ACRO動作はオープンな環境で実行してください。
- 1. ショートカットメニューを開き、簡単ACROを選択します。機体は簡単ACROモードに入りま す。簡単ACROには、スライド、180°ドリフト、フリップの3つの動作があります。ゴーグルの ライブビューの左側に選択した動作が表示されます。

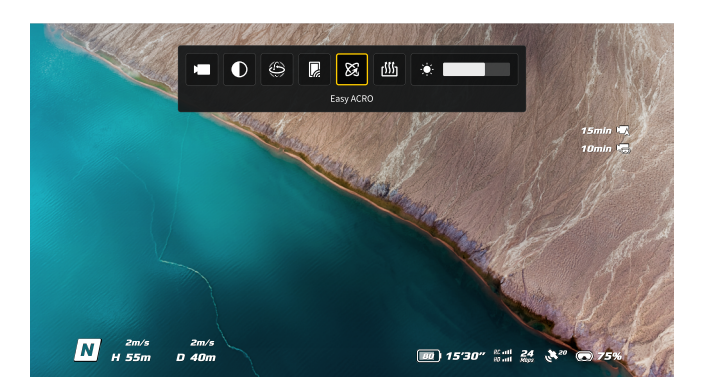

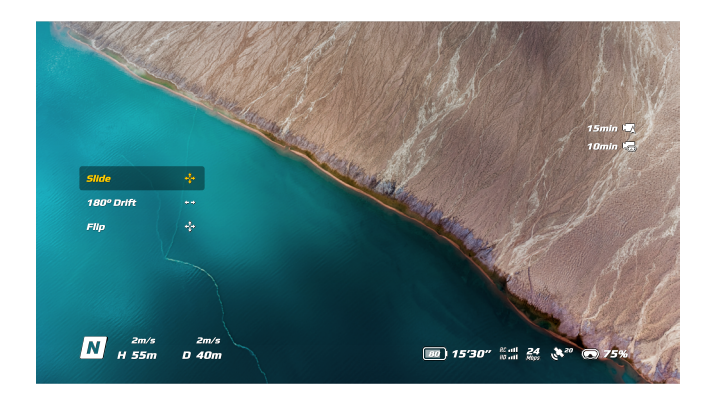

- 2. モーションコントローラーのダイヤルを使用して、簡単ACRO動作を切り替えます。
- 3. 簡単ACROが有効になっている場合、ジョイスティックを動かして、以下のようなさまざまな簡 単ACRO動作を実行します。

# **スライド**

ジョイスティックを上下に押すと、機体が上昇または下降します。 ジョイスティックを左右に押すと、機体が水平方向の左右に動きます。

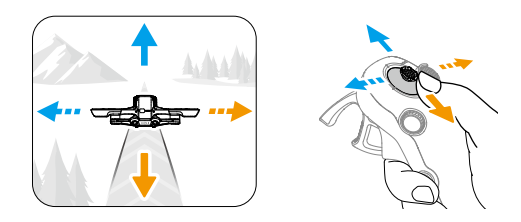

# **180**°**ドリフト**

ジョイスティックを左右に押すと、機体を左右に180°ドリフトさせることができます。 この動作モードでは、ジョイスティックを上下に押しても機体は反応しません。

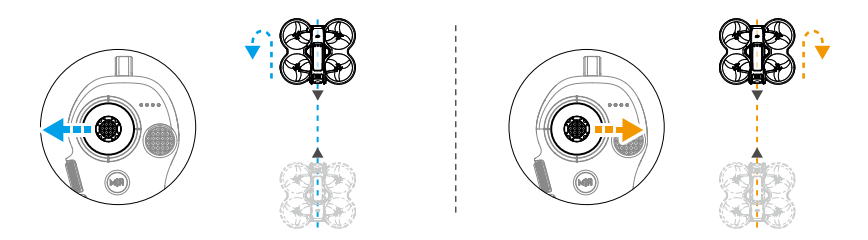

# **フリップ**

ジョイスティックを上下に押すと、機体が前方または後方フリップします。 ジョイスティックを左右に押すと、機体が左右に1回転します。

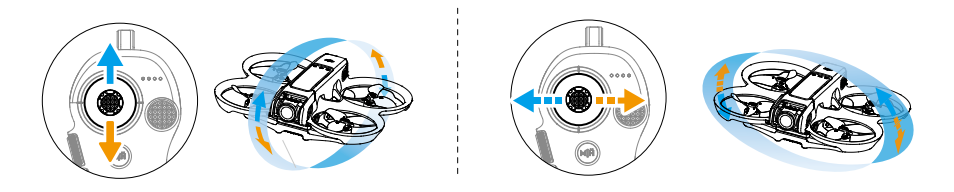

• 以下の状況では、簡単ACROを有効にすることはできません:

- a. 録画中
- b. ヘッドトラッキングが有効な場合
- c. FPV 送信機 3と併用する場合 。
- 周囲に注意し、近くに障害物がないことを確認してから、簡単ACROの動作を実行してく ださい。
	- 簡単ACROは以下の状況では使用できません:
		- a. 機体が離陸中、ホバリング中、着陸中、または帰還中
		- b. 機体がスポーツモードになっている
		- c. 機体のバッテリー残量が25%未満
		- d. 機体の高度が1.5 m未満
		- e. 強風(風速10 m/s超)の中で飛行中
		- f. 測位性能不良(GNSS信号が弱い)
		- g. 機体が制限区域や高度制限区域のバッファゾーンにいる、または最大飛行距離に近づ いている。
	- •機体の姿勢角が大きくなると(高速旋回時や急加速・急減速時など)、機体の高度も上げ る必要があり、そうしなければ簡単ACROは使用できません。

# 録画に関する提案とヒント

- 1. フライト前チェックリストの目的は、操縦者が安全に飛行し、飛行中に安全に動画を撮影できる ようにすることにあります。飛行前は、毎回フライト前のチェックリストをすべて確認してくだ さい。
- 2. 写真や動画を撮影するときは、標準モードを使用することをお勧めします。
- 3. 雨や風の強い日などの悪天候時には飛行させないでください。
- 4. 最も好みにあったカメラ設定を選択してください。
- 5. 飛行ルートと撮影シーンを想定し飛行テストを実施してください。
- 6. 飛行中は、アクセルの圧力を制御し、機体がスムーズで安定して動くようにしてください。

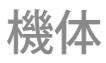

# 機体

# フライトモード

機体は以下のフライトモードに対応しています。フライトモードは、モーションコントローラーの モードボタンで標準モードとスポーツモードに切り替えることができます。

**標準モード**:このモードでは、機体は正確にホバリングし、安定した飛行が可能で、ほとんどの飛 行シナリオに適しています。

**スポーツモード**:スポーツモードでは、機体の最高水平飛行速度が上昇します。

**マニュアルモード**:操縦性の自由度を究極まで高めたクラシックなFPV機体制御モードです。マ ニュアルモードでは、正確なホバリングや自動ブレーキなどのすべての飛行支援機能が無効にな り、熟練した操縦スキルが要求されます。

標準モードまたはスポーツモードでは、下方ビジョンシステムが使用できないか無効になっている 場合、GNSS信号が弱い場合、またはコンパスが干渉を受けた場合、機体は水平ドリフトを起こし、 RTHは使用できなくなります。この場合、機体はホバリングも自動ブレーキもできません。事故を 防ぐためには、できるだけ速やかに機体を着陸させる必要があります。狭いスペース、GNSS信号が 弱い場所、または照明が十分でないエリアでの飛行は避けてください。

- ΪÓ. • 安全上の理由から、初飛行の機体はデフォルトでビギナーモードで飛行します。初心者 モードでは、機体の最高飛行速度は1 m/sです。ビギナーモードを終了するには、ゴーグ ルのメニューを開き、[設定] > [制御] > [ビギナーモード] に進みます。
	- マニュアルモードは、DJI FPV 送信機 3を使用して機体を操作する場合にのみ対応してい ます。スロットルスティックの抵抗も調整できます。DJI RC Motion 3はマニュアルモー ドに対応していません。マニュアルモードの詳細については、DJI FPV 送信機 3ユーザー マニュアルを参照してください。
- スポーツモードまたは標準モードでの機体の上昇時と下降時は、無風状態の場合で、少な くとも10 mの制動距離が必要です。
	- スポーツモードでは、機体の最高飛行速度と制動距離が著しく増加します。無風状態の場 合、制動距離は少なくとも30 m必要です。
	- スポーツモードでは、機体の応答性が著しく向上します。そのため、送信機の操作ス ティックをわずかに動かしただけでも、機体は長距離を移動します。飛行中は必ず、十分 な飛行スペースを確保するようにしてください。
- 機体の飛行高度が5 m未満の場合、または機体の周囲半径5 m以内に障害物がある場合、 マニュアルモードを有効にする際は注意してください。マニュアルモードで機体を旋回さ せると、以下の場合に姿勢が不安定になることがあります。安定した飛行を確保するた め、注意して機体を操作してください。
	- a. 高速で機体を旋回させる場合
	- b. 飛行高度が海抜3000メートルを超える場合
	- c. 飛行速度が13 m/sを超えるか、風速が7.9 m/sを超える場合。

# 機体ステータスインジケーター

機体の本体上部に機体ステータスインジケーターがあります。

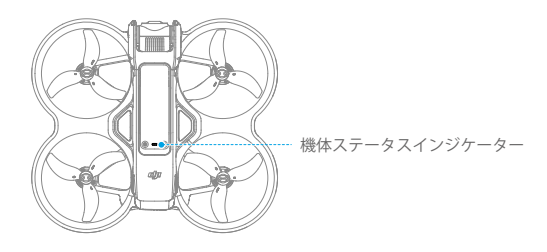

## **機体ステータスインジケーターの説明**

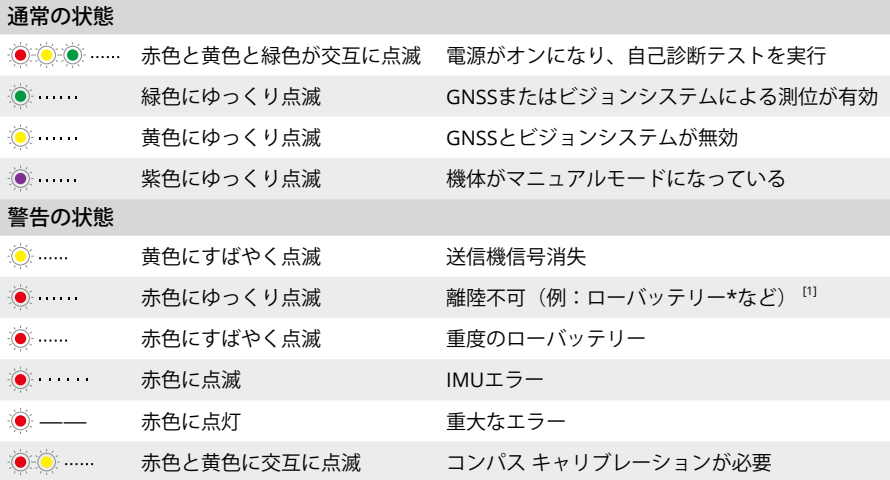

[1] ステータスインジケーターが赤色にゆっくり点滅している間に機体が離陸できない場合は、ゴーグルに警告プ ロンプトが表示されます。

# **Return-to-Home**(**RTH**:帰還)

Return-to-Home(RTH:帰還)機能により、機体は最後に記録されたホームポイントまで自動的 に飛行します。RTHは次の3つの方法のいずれかで起動します:ユーザーが積極的にRTHを起動した とき、機体のバッテリー残量が少ないとき、または送信機信号または動画伝送信号が失われたとき (フェールセーフRTHが起動します)。機体がホームポイントを正常に記録し、測位システムが正 常に機能している場合、RTH機能が起動すると、機体は自動的に飛行して、ホームポイントに着陸 します。

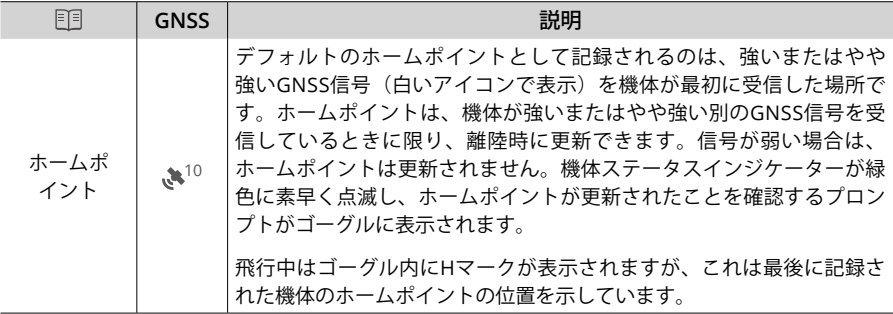

# **警告**

- $\wedge$ • RTH中は、機体の周囲と上方の障害物を検知または回避することはできません。
	- GNSS信号が弱いまたは利用不可の場合、機体はホームポイントに戻れないことがありま す。フェールセーフRTHに入った後に、GNSS信号が弱くなった、または利用不可になっ た場合、機体は自動的に降下して着陸します。
	- 各フライトの前にRTH高度の設定を確認してください。ゴーグルの [設定] > [安全] に進 み、適切なRTH高度を設定してください。
	- GEO区域はRTHに影響します。RTH中に機体がGEO区域内を飛行したときにはホバリング します。
	- 風速が強すぎると、機体はホームポイントに戻ることができない場合があります。慎重に 飛行してください。
	- 機体が障害物に囲まれた環境(高い建物の近くなど)を飛行している場合、またはGNSS 信号が弱い場合、ホームポイントの位置が不正確になり、ゴーグルに表示される機体と ホームポイント間の水平距離に大きな誤差が生じることがあります。慎重に飛行してくだ さい。

# **トリガー方法**

#### **ユーザーが積極的にRTHを起動する**

モーションコントローラーのモードボタンを長押しすると、RTHが開始されます。機体は、最終更 新されたホームポイントまで飛行して帰還します。機体がRTHを実行中に、ロックボタンを1回押す とRTHをキャンセルします。RTHを終了すると、機体を制御できるようになります。

#### **機体のローバッテリー状態**

バッテリー残量が低下し、ホームポイントまでしか飛行できなくなると、ゴーグルに警告プロンプ トが表示され、プロンプトに従ってRTHが開始されます。RTHは送信機を使用してキャンセルする ことができます。ローバッテリー警告が出た後にRTHをキャンセルすると、インテリジェント フラ イトバッテリーの残量不足で機体は安全に着陸できず、機体が墜落したり紛失したりするおそれが あります。

現在のバッテリー残量では、機体のいる高度から下降させることしかできない場合になると、自動 で着陸します。自動着陸をキャンセルすることはできませんが、送信機を使用して着陸中の機体の 水平方向の動きを制御することができます。

#### **送信機または動画伝送信号の消失**

送信機信号または動画伝送信号が失われた場合、信号消失動作がRTHに設定されていれば、機体は 自動的にフェールセーフRTHを開始します。

機体は元の飛行ルートに沿って50 m後方に飛行し、次にRTH手順を実行します。元の飛行ルートに 沿って後方に飛行しているときに信号が回復した場合、機体は直接RTH手順を実行します。

ĭŎ. • 無線信号が失われた時の機体の対応方法は、ゴーグルで変更できます。設定で着陸または ホバリングが選択されている場合、機体はフェールセーフRTHを実行しません。

# **RTH手順**

- 1. ホームポイントが記録されます。
- 2. RTHが起動します。
- 3. RTHを開始する際、RTH距離(機体とホームポイント間の水平距離)の違いによりRTH手順が異 なります:
	- a. RTH距離が5 m未満の場合、機体は速やかに着陸します。
	- b. RTH距離が5 mを超え20 m未満の場合、現在の高度でホームポイントまで直線飛行します。
	- c. RTH距離が20 mより遠い場合、RTH高度まで上昇し、ホームポイントに戻ります。RTH高度 が現在の高度より低い場合、機体は現在の高度でホームポイントに向かいます。
- 4. 機体はホームポイント上空に到達すると着陸を開始します。

#### **着陸保護**

着陸保護機能はRTHと自動着陸中に有効になります。

- 1. 着陸保護中、地面が着陸に適していると機体が判断すると、慎重に着陸します。
- 2. 地面が着陸に適していないと判断された場合には、機体はその場でホバリングして、パイロット の確認を待ちます。
- 3. 着陸保護機能が作動しない場合、機体が地表0.25 mまで下降すると、ゴーグルが着陸プロンプ トを表示します。モーションコントローラーのロックボタンを長押しすると機体が着陸します。
- 着陸保護は、着陸環境を判断する補助に過ぎません。安全確保のため、着陸時には周辺環  $\wedge$ 境に十分に注意してください。
	- 次の状況では、着陸保護を使用できず、機体が不適切な地面に直接着陸する可能性があり ます:
		- a. 単色、反射、低照度の表面、明確な構造がない広い面積の表面、または滑らかなセラ ミックタイル、光量が不十分な車庫の地面、風になびく草のような動的地表面の上を 飛行している場合
		- b. 大きな岩などの明確な構造がない障害物がある地表面、盛り上がったタイルなどの反 射面や単色の(全体が一色の)表面の上を飛行している場合
		- c. 送電線や木の枝などの小さい障害物や細かい障害物の上を飛行している場合
		- d. 刈り込まれた平らな低木、平らな樹木の上、半球状の地面など、平らな地面に似た表 面の上を飛行している場合
	- 次の状況では、誤って着陸保護が起動し、機体が着陸できない旨のプロンプトがゴーグル に表示されることがあります:
		- a. 濡れた地面や水たまりのある場所など、ビジョンシステムが水と混同する可能性のあ る表面の上を飛行している場合
		- b. 平らな面の上を飛んでいるが、単色の自動車のルーフや単色のテーブルなど、構造が はっきりしている面(斜めの面や階段)が近くにある場所の上を飛行している場合

# ビジョンシステムおよび赤外線検知システム

機体には下方/後方ビジョンシステムと赤外線検知システムが搭載されています。

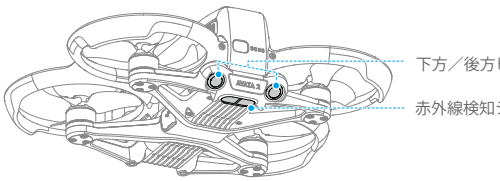

下方/後方ビジョンシステム

赤外線検知システム

下方ビジョンシステムの測位機能は、GNSS信号が利用できない、もしくは弱い場合に適用されま す。標準モードまたはスポーツモードで自動的に有効になります。

### **検知範囲**

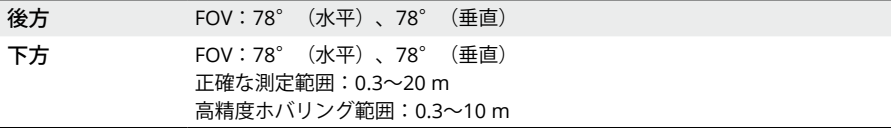

- 飛行環境に注意してください。ビジョンシステムおよび赤外線検知システムは、特定のシ ナリオでのみ機能し、人による操作と判断に取って代わることはできません。飛行中は、 周囲の環境とゴーグルに表示される警告に注意を払ってください。いかなる場合でも、操 作に責任を持ち、機体を完全に制御するようにしてください。
	- 明確な構造の開けた平坦な環境下でビジョンシステムを使用した場合、機体の最大ホバリ ング高度は20 mです。ビジョンシステムは、機体が高度0.5~10 mにある場合に最も効果 的な働きをします。ビジョンシステムの測位性能が影響を受ける場合があるため、細心の 注意が必要です。
	- 機体が水面付近を飛行している場合、ビジョンシステムが適切に機能しないことがありま す。そのため、着陸時に、機体の下に水面がある場合、能動的に回避できない場合があり ます。常に飛行を制御し続け、周囲の環境に基づいて合理的な判断を下し、下方ビジョン システムに過度に依存しないようにしてください。
	- 機体が過度に高速で飛行している場合は、ビジョンシステムおよび赤外線検知システムが 適切に機能しないことがあります。
	- ビジョンシステムは、はっきりとしたパターンの変化がない地表の周辺、または明るさが 弱すぎたり強すぎたりする環境では、適切に機能しません。ビジョンシステムは、次のよ うな状況では適切に機能しません。
		- a. 単色の(全体が一色の)表面(黒一色、白一色、緑一色など)を飛行している場合
		- b. 反射率が高い地表面付近を飛行している場合
		- c. 水面または透明な地表面付近を飛行している場合
		- d. 動く面または物体の周辺を飛行している場合
		- e. 明るさが頻繁に、または急激に変わるエリアを飛行している場合
		- f. 非常に暗い(10ルクス未満)または非常に明るい(40,000ルクス超)地表面付近を飛行 している場合
		- g. 赤外線を強力に反射または吸収する地表面(鏡など)付近を飛行している場合
		- h. はっきりした模様や構造のない地表面付近を飛行している場合(雷柱など)
		- i. 同じ模様や構造が繰り返し現れる(同じデザインのタイルなど)地表面付近を飛行して いる場合
		- j. 表面積の小さい障害物付近を飛行している場合(木枝や電線など)。
	- センサーは常にきれいな状態に保ってください。センサーを覆ったり、遮ったりしないで ください。ほこりや湿気が著しくのある環境では、機体を使用しないでください。赤外線 検知システムを遮断しないでください。
	- 機体が衝突したときには、ビジョンシステムのキャリブレーションが必要となる場合があ ります。
- 雨や霧、または視界が100 m未満の場合は飛行しないでください。
- 離陸前に必ず以下を確認してください:
	- a. 赤外線検知システムやビジョンシステムのガラスに、ステッカーやその他の障害物がな いことを確認します。
	- b. ビジョンシステムおよび赤外線検知システムのガラスに汚れや埃、水が付いている場合 は、柔らかい布で拭き取ります。アルコールを含む洗浄剤は使用しないでください。
	- c. 赤外線検知およびビジョンシステムのガラスに傷などがある場合は、DJIサポートにお問 い合わせください。

# プロペラ

プロペラには2種類あり、それぞれ別の方向に回転するように設計されています。指示に従ってプロ ペラとモーターが合致していることを必ず確認してください。

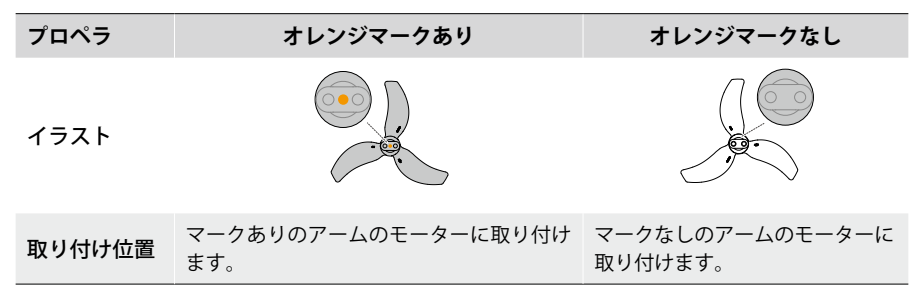

# **プロペラの取り付けと取り外し**

マークありのプロペラはマークありのアームのモーターに、マークなしのプロペラはマークなしの アームのモーターに取り付けてください。機体パッケージに同梱された1.5 mmドライバーを使用し て、プロペラを取り付けます。プロペラがしっかり固定されていることを確認してください。

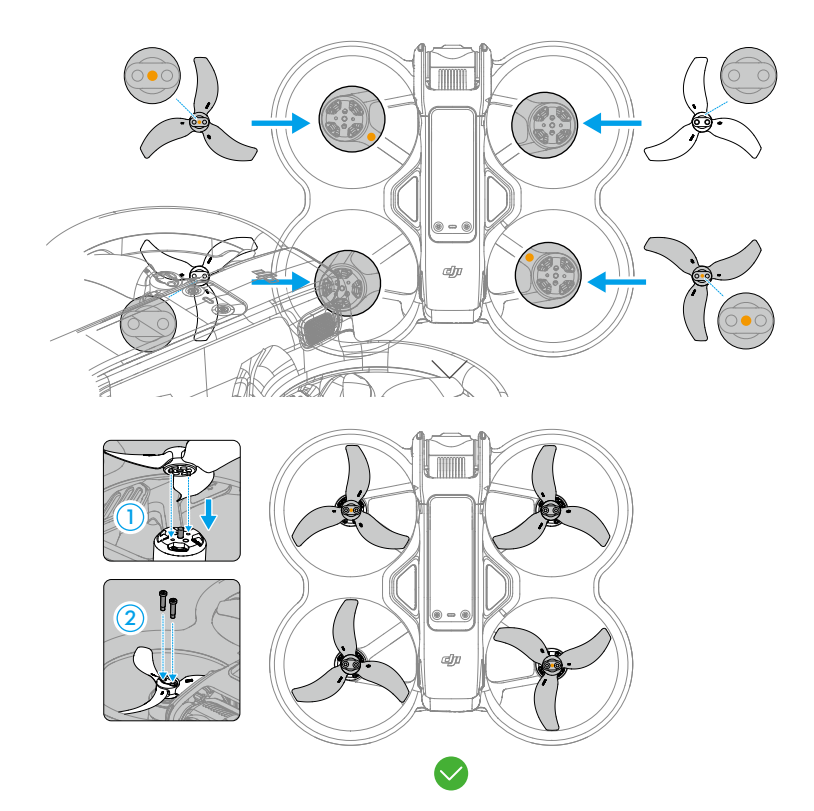

機体パッケージに同梱されたドライバーを使用してねじを緩め、プロペラをモーターから取り外し ます。

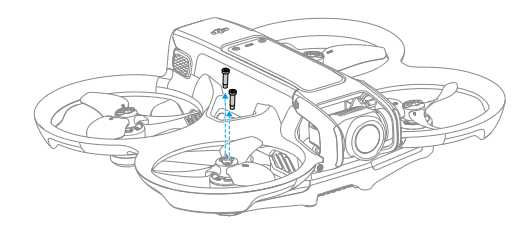

- プロペラのブレードの先端は鋭利です。注意して扱ってください。
	- DJI公式のプロペラのみを使用してください。複数の種類のプロペラを一緒に使用しない でください。
	- プロペラは消耗品です。必要に応じて追加のプロペラを購入してください。
	- プロペラの取り付けには、機体パッケージに同梱されたドライバーのみを使用してくださ い。他のドライバーを使用すると、ねじが損傷する恐れがあります。
	- プロペラが破損している場合は、対応するモーターのプロペラとねじを取り外して廃棄し ます。
	- 飛行前に、毎回プロペラとモーターが正しくしっかりと取り付けられていることを確認し てください。飛行時間30時間(約60回分のフライト)ごとに、プロペラのねじの締め付 けが十分であるかどうかを確認してください。
	- 各フライト前に、すべてのプロペラが良好な状態であり、清潔であること(異物が付着し ていないこと)を確認してください。古くなったり、欠けたり、損傷したプロペラは使用 しないでください。プロペラに異物が付着している場合は、乾いた柔らかい布で拭いてく ださい。
	- 怪我をしないよう、回転中のプロペラやモーターから離れてください。
	- プロペラの損傷を避けるため、輸送や保管の際には機体を正しく梱包してください。プロ ペラをひねったり折り曲げたりしないでください。プロペラが破損している場合、飛行性 能が影響を受ける可能性があります。
	- モーターがしっかりと取り付けられ、スムーズに回転することを確認してください。モー ターが止まって自由に回転しない場合は、直ちに機体を着陸させてください。
	- モーターを改造しないでください。
	- 飛行後、モーターが高温になっていることがあるため、モーターに触れたり、手や体の一 部が接触したりしないようにしてください。
	- モーターまたは機体の通気口を塞がないでください。
	- 電源を入れた時、機体のビープ音に異常がないことを確認してください。

# インテリジェント フライトバッテリー

この機体にはDJI Avata 2インテリジェント フライトバッテリー(BWX520-2150-17.76)を使用でき ます。このバッテリーは14.76 V、2150 mAhのバッテリーで、高エネルギー密度のバッテリーセル を採用し、高度なバッテリー管理システムを採用しています。

# **警告**

- ご使用の前に、安全ガイドラインとバッテリーのステッカーをご確認ください。ユーザー はすべての操作と使用に対する責任を負うものとします。
- 1. 飛行直後にはインテリジェント フライトバッテリーが過熱していることがあります。すぐには 充電しないでください。バッテリーを充電環境温度まで放熱してから、再充電してください。
- 2. 損傷を防ぐために、バッテリーは、温度が5℃~40℃の場合にのみ充電されます。推奨する充電 温度範囲は22℃~28℃です。充電中にバッテリーセルの温度が55℃を超えると、充電は自動的 に停止します。
- 3. 低温時の注意:
	- a. バッテリーは極低温環境(-10℃より低い)では使用できません。
	- b. 低温環境(-10°~5℃)で飛行すると、バッテリー容量が著しく減少します。離陸の前に は、必ずバッテリーが完全に充電されていることを確認してください。バッテリーを暖める 場合、機体をその場でホバリングさせることを推奨します。
	- c. 低温環境で、ゴーグルにローバッテリー電圧警告が表示された場合は、ただちに飛行を終了 してください。
	- d. 最適な性能を発揮するようにするには、バッテリー温度を20℃以上に保ってください。
	- e. 低温環境でバッテリー容量が減少すると、機体の風圧抵抗の性能が低下するため、細心の注 意が必要です。慎重に飛行してください。
	- f. 低温環境で標高の高い場所を飛行する場合は、特に注意してください。
- 4. 膨張を防ぐため3日間アイドリング状態が続くときにはバッテリーはバッテリー残量の96%まで 自動的に放電し、9日間アイドリング状態が続くときにはバッテリー残量の60%まで自動的に放 電します。放電中にバッテリーが熱を発するのは正常です。
- 5. 過放電はバッテリーの重大な損傷につながります。バッテリー残量が低下し過ぎると、バッテ リーはスリープモードに入り、過剰放電を防止します。
- 6. 過放電保護が有効で、バッテリーが使用されていない場合に放電が自動的に停止し、過放電を防 止します。再度使用する前にバッテリーを充電すると、過放電保護が解除されます。使用されて いる場合、バッテリーの過放電保護は無効です。
- 7. バッテリーを良好な状態に保つために、少なくとも3ヵ月に1回はバッテリーを完全に充電して ください。バッテリーを長期間使用しないと、バッテリーの性能に影響が出たり、バッテリーが 永久的な損傷を引き起こす場合があります。
- 8. 安全上の理由から、輸送中はバッテリーの残量を低い状態にしておいてください。輸送前に、 バッテリーを30%以下に放電しておくことをお勧めします。

# **バッテリーの挿入**/**取り外し**

インテリジェント フライトバッテリーを機体のバッテリー収納部に挿入します。バッテリーバック ルがしっかりと固定されると、カチッという音がします。これでバッテリーが完全に挿入されてい ることを確認できます。

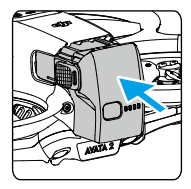

バッテリーの側面にあるバッテリーバックルの突起部分を押し、収納部から取り外します。

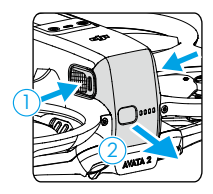

- $\wedge$ • 機体の電源が入っているときは、バッテリーを挿入したり取り外したりしないでくださ い。
	- カチッという音でバッテリーが挿入されていることを確認します。バッテリーがしっかり と取り付けられていない場合に離陸しないでください。バッテリーと機体の接触が悪くな り、危険を招く恐れがあります。バッテリーがしっかりと取り付けられていることを確認 してください。

# **バッテリーの使用**

## バッテリー残量の確認

電源ボタンを1回押すと、バッテリー残量を確認できます。

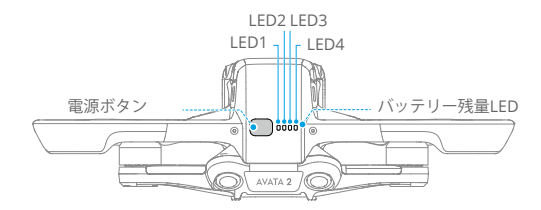

バッテリー残量LEDは、充電中および放電中に、バッテリーの残量を表示します。LEDのス テータスは以下のように定義されます:

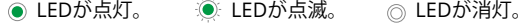

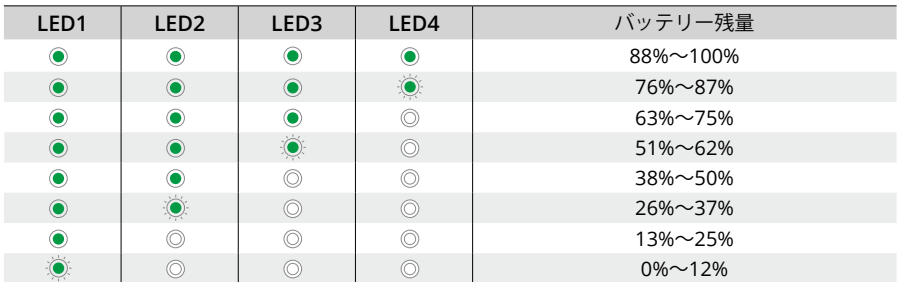

## 電源のオン/オフ

電源ボタンを1回押して再度2秒間長押しすると、機体の電源オン/オフを切り替えられます。機 体の電源を入れると、バッテリー残量LEDにバッテリー残量が表示されます。機体の電源が切れる と、バッテリー残量LEDが消灯します。

# ファームウェアの更新

更新の必要なバッテリーがさらにある場合、機体に挿入して電源を入れてください。ゴーグルに バッテリー更新のプロンプトが表示されます。離陸の前には、必ずバッテリーが更新されているこ とを確認してください。

下表は、更新プロセス中のバッテリー情報と、対応するLED点滅パターンを示しています。

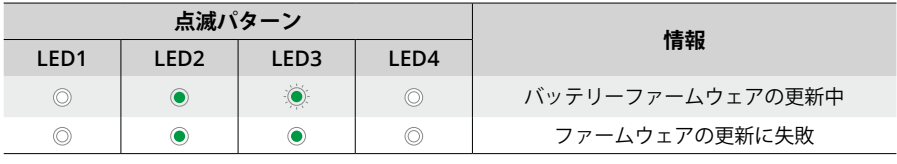

• 更新に失敗した場合は、バッテリーを機体に挿入して電源を入れ直し、DJI Assistant 2 (一般向けドローン用)を使用してファームウェア更新を再試行します。詳しくは、 ファームウェア更新のセクションを参照してください。

# **バッテリーの充電**

各使用の前には、必ずバッテリーを完全に充電してください。DJI Avata 2 2WAY充電ハブ、DJI 65W ポータブル充電器、またはその他のUSB Power Delivery充電器など、DJIが提供する充電器を使用す ることをお勧めします。DJI Avata 2 2WAY充電ハブとDJI 65Wポータブル充電器は、どちらもオプ ションのアクセサリーです。詳しくは、DJIの公式オンラインストアでご確認ください。

• 機体に取り付けられたバッテリーを充電する場合、対応する最大充電電力は30 Wです。

#### 充電器の使用

- 1. バッテリーが機体に正しく取り付けられていることを確認してください。
- 2. 充電器をAC電源(100~240V、50/60 Hz、必要に応じて電源アダプターを使用)に接続しま す。
- 3. 充電器を機体の充電ポートに接続します。
- 4. 充電中、バッテリー残量LEDは現在のバッテリー残量を表示します。
- 5. すべてのバッテリー残量LEDが消灯したら、バッテリーの充電は完了です。バッテリーが完全に 充電されたら、充電器を取り外します。
- $\wedge$ • 機体の電源が入っているとバッテリーを充電できません。

#### 充電ハブの使用

்

以下のリンクにアクセスして、DJI Avata 2 2WAY充電ハブ のチュートリアル動画をご覧ください。

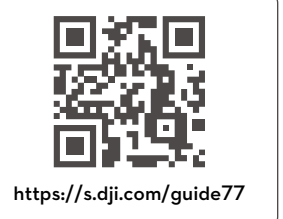

DJI Avata 2 2WAY充電ハブは、互換性のある充電器と一緒に使用すると、最大3個のDJI Avata 2イ ンテリジェント フライトバッテリーを高出力レベルから低出力レベルまで順に充電できます。イン テリジェント フライトバッテリーを挿入した後、充電ハブから、USB-Cポート経由で外部デバイス (送信機やスマートフォンなど)に電力を供給することができます。充電ハブの集電機能を使用す ると、複数の低電力バッテリーの残量を、残量の一番多いバッテリーに移動することもできます。

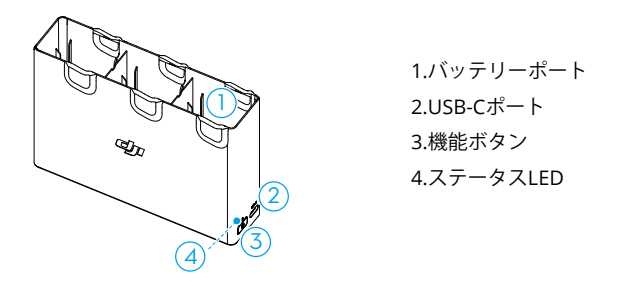

- 充電ハブを使用してインテリジェント フライトバッテリーを充電する場合は、DJI 65W ポータブル充電器またはUSB Power Delivery充電器を使用することをお勧めします。DJI 65W ポータブル充電器と併用すると、充電ハブはインテリジェントフライト バッテリー 1個を約45分で完全に充電できます。
	- 充電ハブは、BWX520-2150-14.76インテリジェント フライトバッテリーとのみ互換性が あります。それ以外のバッテリーモデルと一緒に充電ハブを使用しないでください。
	- 外部デバイスを充電するとき、または集電するときは、充電ハブを換気が良い、平らで安 定した面に置いてください。火災の危険を防ぐために、本機器が適切に絶縁されているこ とを確認してください。
	- バッテリーポートの金属端子には、触れないでください。金属端子の汚れが目立つ場合 は、きれいな乾いた布で拭いてください。
	- バッテリー残量の少ないバッテリーは適時に充電してください。充電ハブにバッテリーを 保管することをお勧めします。

#### インテリジェント フライトバッテリーの充電

- 1. カチッと音がするまで、バッテリーを充電ハブに挿入します。
- 2. USB-C充電器を使用して、充電ハブを電源コンセントに接続します。まず、バッテリー残量の一 番多いインテリジェント フライトバッテリーを完全に充電し、他のバッテリーも残量が多いもの から順に充電します。充電中はステータスLEDでバッテリー残量を表示します。ステータスLED インジケーターの点滅パターンの詳細については、「ステータスLEDインジケーターの説明」を 参照してください。機能ボタンを押して、挿入したバッテリーの残量を確認してください。
- 3. バッテリーの充電後、充電ハブにバッテリーを保管できます。使用するときは、充電ハブから バッテリーを取り外します。

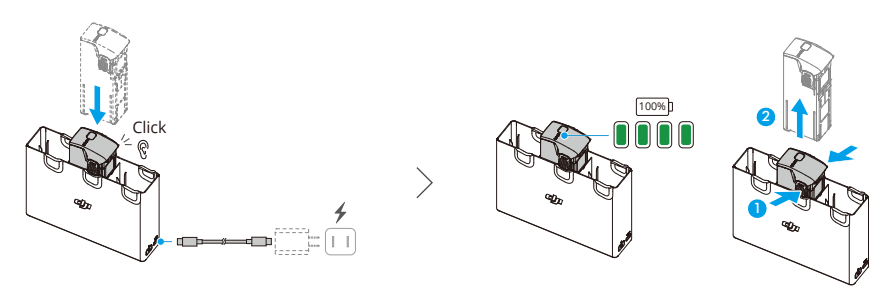

充電ハブをモバイルバッテリーとして使用

- 1. インテリジェント フライトバッテリーを充電ハブに挿入します。スマートフォンや送信機など の外部デバイスをUSB-Cポート経由で接続します。
- 2. バッテリー残量の最も少ないバッテリーから先に放電され、その後、バッテリー残量が少ない順に 放電されます。外部デバイスの充電を停止するには、外部デバイスを充電ハブから取り外します。
- ìŎ. • バッテリー残量が7%未満の場合、バッテリーは外部デバイスを充電できません。
	- 充電が自動的に開始されない場合は、充電ハブの機能ボタンを押して充電を有効にします。

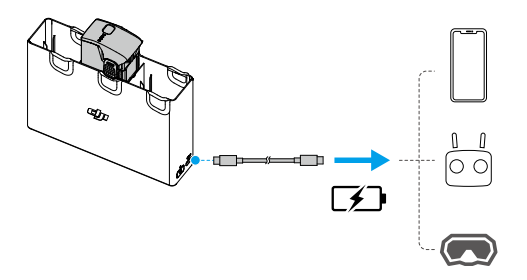

#### 集電機能

- 1. 充電ハブにバッテリーを2個以上挿入し、ステータスLEDが緑色になるまで、機能ボタンを長押 ししてください。充電ハブのステータスLEDが緑色に点滅した場合、バッテリー残量が最も低い バッテリーからバッテリー残量が最も高いバッテリーに電力が移動します。
- 2. 集電を停止するには、ステータスLEDが黄色になるまで、機能ボタンを長押ししてください。集 電を停止した後、機能ボタンを押してバッテリー残量を確認してください。
- 以下の状況では、集電は自動停止します。
	- a. 充電される側のバッテリーが完全に充電されているか、出力する側のバッテリーの電 力が5%未満の場合。
	- b. 集電中に、充電器や外部デバイスを充電ハブに接続したり、バッテリーを充電ハブに 挿入、または、充電ハブから引き抜かれたりした場合。
	- c. バッテリーの温度異常により、集電が15分以上中断した場合。
	- 集電後は、過放電を避けるため、できるだけ早く、バッテリー残量の一番少ないバッテ リーを充電してください。

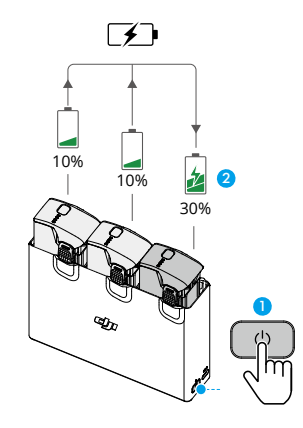

#### ステータス**LED**インジケーターの説明

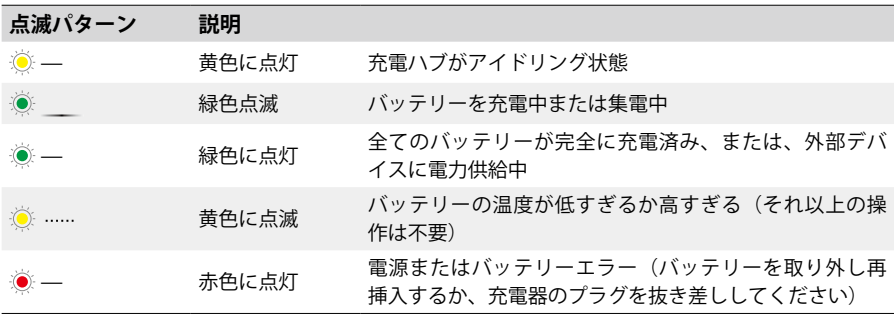

# バッテリー保護メカニズム

バッテリー残量LEDは、異常な充電状態に関するバッテリー保護通知を表示します。

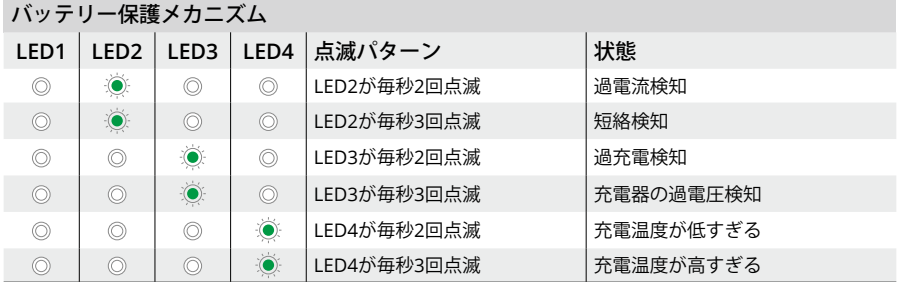

バッテリー保護メカニズムが有効になった場合、充電を再開するには充電器のプラグを抜き、その 後、再び差し込みます。充電温度範囲が異常な場合は、正常に戻るまでお待ちください。バッテ リーは自動的に充電を再開します。その際に充電器のプラグを抜き差しする必要はありません。

# ジンバルとカメラ

# **ジンバルの特徴**

機体のジンバルがカメラを安定させるため、ユーザーは高速飛行中でも鮮明で安定した画像や動画 を撮影できます。

## ジンバル角度

ジンバルの制御チルト範囲は-85˚~+80˚です。カメラのチルトを制御するには、送信機を使用しま す。

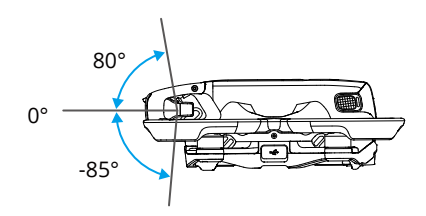

ジンバルモード

ジンバルモードはフライトモードに応じて自動的に切り替わります。

標準/スポーツモード:ジンバルは姿勢安定化モードになっています。ジンバルのチルト角は水 平面に対して安定した状態で、安定した映像を撮影するのに適しています。

マニュアルモード:ジンバルはロックモードになっています。ジンバルのチルト角は機体本体に 対して安定した状態です。

- $\wedge$ • 離陸する前に、ジンバルにステッカーが貼られていないことや障害物がないことを確認し てください。機体の電源を入れた状態で、ジンバルを押したり叩いたりしないでくださ い。ジンバルを保護するために、平らで開けた場所から機体を離陸させてください。
	- 衝突や衝撃によりジンバルの精密性が損なわれるおそれがあります。損傷があると、ジン バル性能に異常をきたすことがあります。ジンバルを損傷から保護してください
	- ジンバル(特にジンバルのモーター)に埃や砂が付着しないようにしてください。
	- 機体が平らではない地面に置かれている、ジンバルの動きが妨害されている、または衝突 や墜落した場合、ジンバルモーターでエラーが発生することがあります。
	- 機体の電源をオンにした後、ジンバルに外力をかけないでください。
- $\wedge$ • ジンバルに公式アクセサリー以外の余計なペイロードをかけないでください。ジンバル動 作の不具合だけでなく、モーターの損傷を引き起こすおそれがあります。
	- 機体の電源を入れる前に、必ずジンバル プロテクターを取り外してください。機体を使 用しないときは、必ずジンバル プロテクターを取り付けてください。
	- 濃霧や雲の中を飛行すると、ジンバルが湿気を帯びて一時的に不具合が生じることがあり ます。ジンバルが乾くと機能は正常に戻ります。

# **警告**

- 1. センサーの破損を避けるため、レーザーショーのようなレーザー光線のある環境にカメラのレン ズをさらしたり、晴れた日の太陽のような強い光源に長時間カメラを向けたりしないでくださ い。
- 2. 使用中や保管中は、温度と湿度がカメラの適切な範囲内であることを確認してください。
- 3. レンズクリーナーを使用してレンズを清掃し、損傷や画質の低下を防いでください。
- 4. カメラの通気口をふさがないでください。熱が発生して、負傷したり、機器が損傷したりするお それがあります。
- 5. 録画した動画の後処理にGyroflowなどのオフライン映像ブレ補正ソフトウェアを使用する場合 は、録画時にEISを無効にし、ゴーグルのカメラFOVをワイドに設定してください。
- 6. 下記の状況では、カメラのフォーカスが正しく動作しない場合があります:
	- a. 遠くにある暗い物体を撮影する場合。
	- b. 同じ模様や質感が繰り返されている物体、または明確な模様や質感がない物体を撮影する場 合。
	- c. 輝いている物体、反射率が高い物体を撮影する場合。(例:街灯やガラスなど)。
	- d. 点滅している物体を撮影する場合。
	- e. 高速で動いている物体を撮影する場合。
	- f. 機体やジンバルの動きが速い場合。
	- g. 焦点距離の異なる物体を撮影する場合。

# 映像の保存とエクスポート

#### **映像の保存**

機体には46GBの内部ストレージが搭載されています。microSDカードが利用できない場合は、機体 の内部ストレージに写真や動画を保存することもできます。機体は、microSDカードを使用して写 真や動画を保存することができます。高解像度動画データの保存には高速の読み書き速度が必要な ため、UHS-Iスピードクラス3規格以上のmicroSDカードが必要です。推奨microSDカードに関して は、仕様を参照してください。

大容量のデータを保存する場合、microSDカードの使用をお勧めします。

- 機体が記録した写真と動画をプレビューできます。機体のmicroSDカードをゴーグルの Ö. microSD カードスロットに挿入します。
- 機体の電源が入っているとき、写真や動画を撮影しているときは、機体からmicroSDカー  $\wedge$ ドを抜かないでください。microSDカードが損傷する可能性があります。
	- 使用する前にカメラ設定を確認し、正しく設定されていることを確認してください。
	- 大切な写真や動画を撮影する前に、いくつかの画像を試し撮りし、カメラが正しく動作す るか確認してください。
	- 機体の電源を正しく切ってください。正しく電源を切らなかった場合、カメラのパラメー ターが正常に保存されず、記録された動画に影響がある場合があります。機械が読み取れ ない方式で記録された画像や動画による損失に対し、DJIは一切責任を負いません。
	- 長時間使用すると内部ストレージの性能が低下することがあります。ゴーグルの説明に 従ってデータを移行し、フォーマットすることで、内部ストレージのパフォーマンスが向 上します。

# **映像のエクスポート**

映像をモバイル端末にエクスポートするには、クイック転送を使用してください。詳しくは、ク イック転送のセクションを参照してください。

- 1. データケーブルを使用して機体をパソコンに接続し、機体の内部ストレージまたは機体に挿入さ れたmicroSDカードの映像をエクスポートします。エクスポート処理中に機体の電源を入れる必 要はありません。
- 2. 機体からmicroSDカードを取り外し、カードリーダーに挿入して、カードリーダーからmicroSD カード内の映像をエクスポートします。

# クイック転送

機体はWi-Fi経由でモバイル端末に直接接続でき、ユーザーはDJI Flyを通じて機体からモバイル端末 に写真や動画を高速でダウンロードできます。

クイック転送を使用して映像をエクスポートするには、以下の手順に従ってください:

- 1. 機体の電源を入れて、機体の自己診断テストが完了するまで待ちます。
- 2. モバイル端末のBluetooth、Wi-Fi、位置情報サービスを有効にします。
- 3. DJI Flyを起動し、ホーム画面左下のクイック転送カードとをタップし、接続する機体を選択しま す。DJI Flyを初めて機体に接続する場合は、アプリにプロンプトが表示された後、電源ボタンを 2秒間長押しします。バッテリー残量LEDは内側から外側へ点滅し、その後点灯します。DJI Fly は、機体に接続するかどうかをユーザーに促します。
- 4. 接続に成功すると、機体のファイルにアクセスでき、高速ダウンロードが可能になります。
- ìŎ. • クイック転送を使用して機体をDJI Flyに接続すると、機体はゴーグルと送信機から接続が 切断されます。既存のクイック転送を終了すると、接続は自動的に復元されます。DJI Fly が異常終了した場合、機体を再起動しないと接続は自動的に復元されません。
- 最大ダウンロードレートは、5.8 GHz周波数が法律および規制によって許可されている国  $\wedge$ や地域で、5.8 GHz周波数帯域とWi-Fi接続に対応したデバイスを、干渉や障害物のない 環境で使用する場合にのみ実現できます。5.8 GHzが現地の規制で許可されていない場合 (日本など)、ユーザーのモバイル端末は5.8 GHzの周波数帯域に対応しないか、強い干 渉を受ける可能性があります。このような状況では、クイック転送は2.4 GHzの周波数帯 域を使用して最大ダウンロードレートが大幅に低下します。
	- 干渉や障害物のない環境でクイック転送を使用し、無線ルーター、Bluetoothスピー カー、ヘッドホンなどの干渉源に近づかないでください。
	- リンク作業プロセスが開始されるのを避けるため、機体の電源ボタンを長押ししないでく ださい。

# **DJI Goggles 3**

# **DJI Goggles 3**

DJI Goggles 3は、2つの高性能画面とDJI機体で使用するための超低遅延画像伝送を備え、リアル タイムの空中一人称視点(FPV)を体験できます。DJI Goggles 3は、ヘッドトラッキング機能に 対応しています。この機能により、頭部の動きを利用して機体とジンバルを制御できます。DJI RC Motion 3とともに使用すると、機体とジンバルカメラを自由に制御でき、さまざまなシナリオでの 撮影ニーズを満たすことができます。

より快適な体験を実現できるように、本ゴーグルは視度調整に対応しているので、使用中は眼鏡を 必要としません。ゴーグルの前面には2つのカメラがあり、ユーザーはゴーグルを外すことなくリア ルビューで周辺環境を見ることができます。また、ゴーグルはWi-Fi経由でライブビューをモバイル 端末に共有することもできます。

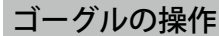

**ボタン**

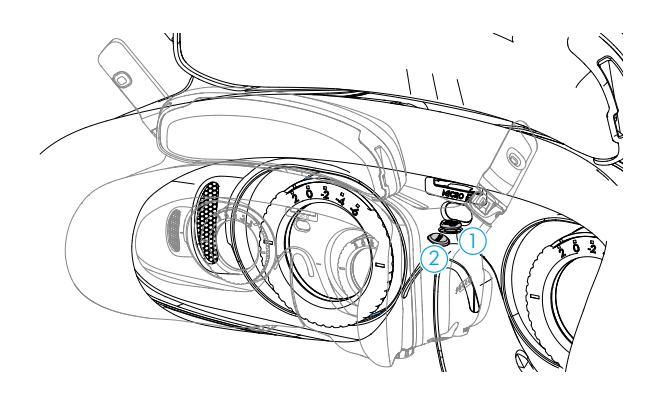

#### **1. 5Dボタン**

ゴーグルのFPVビューからメニューを開くには、右に押すか押し込みます。前方に押すとカメラ 設定パネルが開き、後方に押すとショートカットメニューが開きます。

設定パネルが開いたら、ボタンを押してメニューを移動したり、パラメーター値を調整すること ができます。押して、選択を確定します。

**2. 戻るボタン**

押すと前のメニューに戻るか、現在のビューを終了します。

# **ARカーソル**

離陸前、またはロックボタンを使用して機体をホバリングさせる際、ユーザーはARカーソル(先端 に丸のついた白い線)を使用して、ゴーグルの画面を操作することができます。

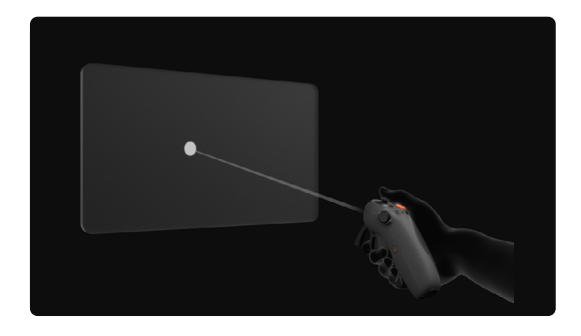

 $\triangle$ • ARカーソルは、車や船など動いている物体の上で使用すると、正しく機能しません。

# カーソルの再センタリング

ゴーグルの画面にカーソルが表示されていない場合は、モーションコントローラーを下図のように 持ち、モーションコントローラーモーションコントローラーの左側にあるダイヤルを長押しして カーソルを再調整してください。

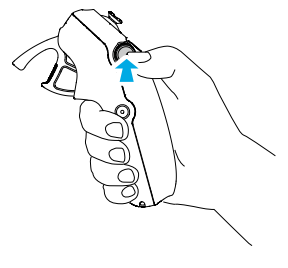

それでもカーソルが見つからない場合は、画面にカーソルが表示されるまでモーションコントロー ラーを上下に傾けます。

# メニューの操作

• モーションコントローラーの動きを利用して、画面左側の矢印にカーソルを移動させます。アク セルを最初の停止位置まで軽く引くと、カーソルが小さくなり、メニューが開きます。

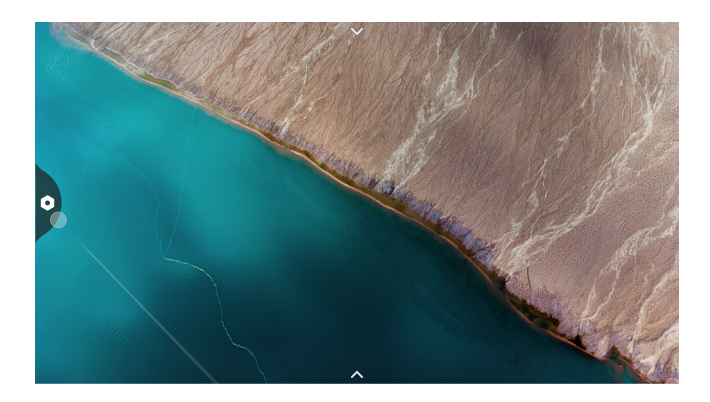

モーションコントローラーのジョイスティックを使用して、メニューを上下にスクロールします。

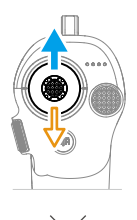

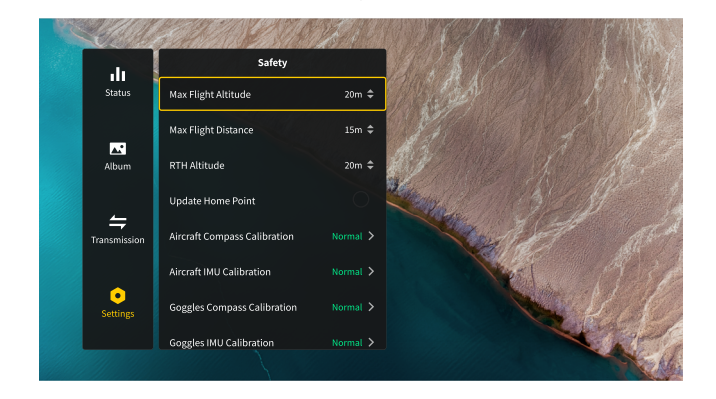

終了または前のメニューに戻るには、アクセルを前方に押すか、カーソルが画面上の空いている場 所にあるときにアクセルを軽く引きます。

• 画面上部の矢印にカーソルを合わせ、アクセルを引くとショートカットメニューに入り、録画や 拡張ディスプレイなどの設定を行うことができます。

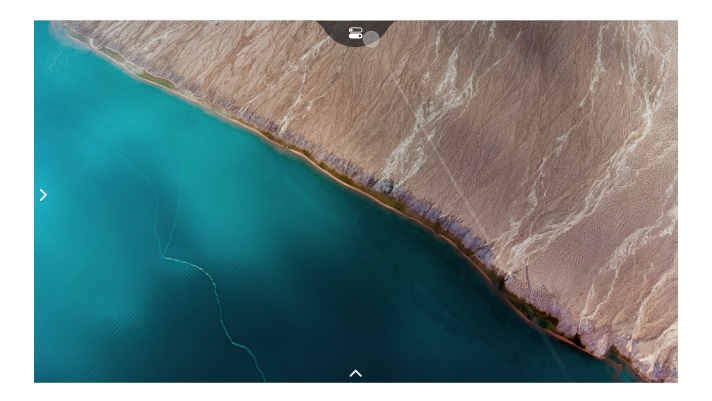

• 画面下部の矢印にカーソルを合わせ、アクセルを引いてカメラ設定に入り、機体カメラのパラ メーターを設定します。

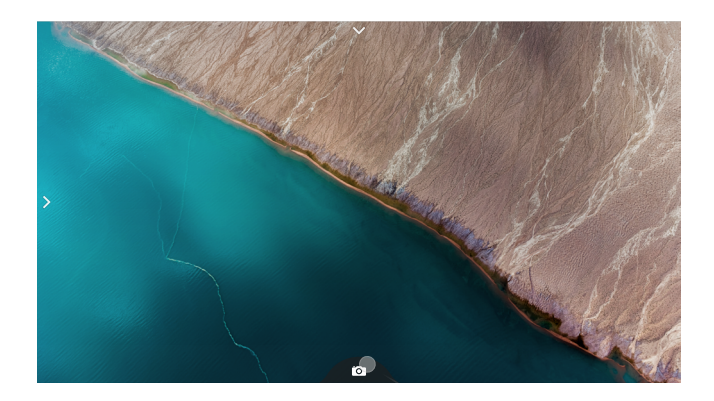

#### 動画再生の操作

ゴーグルのmicroSDカードに保存された写真や 動画をプレビューする際、カーソルを使用して再生 操作や以下のような他の操作を行うことができます:

- アクセルを引くと再生を一時停止または継続し、アクセルを前方に押すと終了します。
- アクセルを引きながらカーソルを左右に動かし、進捗バーを調整します。
- カーソルを画面上部の矢印に合わせ、アクセルを引いて再生設定に入り、画面の明るさや音量を 調整します。

# ゴーグルの画面

# **FPVビュー**

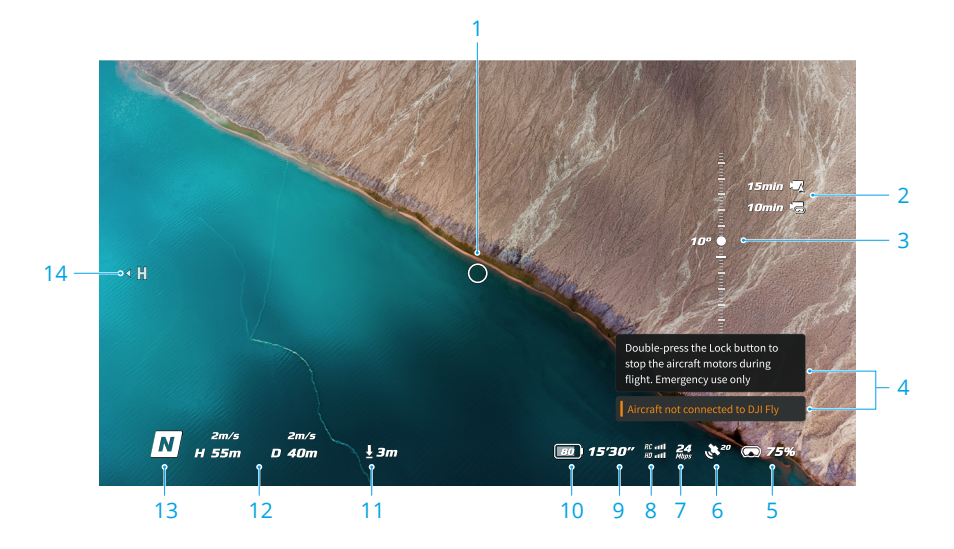

**1. 飛行方向インジケーター**

モーションコントローラーで機体を制御する場合、円は機体の進行方向を示します。

**2. ストレージ情報**

機体またはゴーグルのストレージの空き容量を表示します。

**3. ジンバルスライダー**

ジンバルのチルト角を表示します。

**4. プロンプト**

新しいモードが適用されたときや、バッテリー残量が低下しているときなどに、その通知や情 報を表示します。

**5. ゴーグルのバッテリー残量**

ゴーグルの現在のバッテリー残量を表示します。

**6. GNSSステータス**

現在の機体のGNSS信号強度を表示します。

デバイスが長時間使用されていなかった場合、GPS信号の検索に通常より時間がかかることが あります。短時間で電源をオン/オフした場合、信号を妨害するものがなければ、GNSS信号の 検索には20秒ほどしかかかりません。アイコンが白色の場合、GNSS信号が強いことを示しま す。アイコンがオレンジ色の場合、GNSS信号が弱いことを示します。アイコンが赤色の場合、 GNSS信号が非常に弱いことを示します。

#### **7. 動画ビットレート**

現在のライブビュー動画ビットレートを表示します。

#### **8. 送信機信号と映像伝送信号の強度**

機体と送信機間の信号強度と、画像伝送の信号強度(機体~ゴーグル間)を表示します。

アイコンは、信号が強いと白色になり、信号がなくなるとグレーになります。

アイコンは、信号が中程度に弱いとオレンジ色になり、極端に弱いと赤色になります。同じ色 のプロンプトバーがフライトライブビューの下部に表示されます。

#### **9. 飛行可能残時間**

機体の残り飛行時間を表示します。

#### **10. 機体のバッテリー残量**

#### **11. 地面までの距離**

機体が地面から10 m未満の高度で飛行しているときの機体の地面からの現在の高度情報を表示 します。

#### **12. フライトテレメトリ**

機体とホームポイント間の水平距離(D)、ホームポイントからの高さ(H)、機体の水平速 度、および機体の垂直速度を表示します。

**13. フライトモード**

現在のフライトモードを表示します。

#### **14. ホームポイント**

ホームポイントの相対位置を示します。

# **ショートカット メニュー**

5Dボタンを後方に押すと、FPVビューからショートカットメニューが開かれ、以下の機能にすばや くアクセスして、操作することができます。

- 写真撮影、または動画撮影の開始/停止
- エンハンス表示の有効化/無効化
- ヘッドトラッキングの有効化/無効化
- Wi-Fi経由でライブビューをモバイル端末に共有の有効化/無効化
- 簡単ACROの有効化/無効化
- ゴーグル曇り止めの有効化/無効化
- 明るさの調整

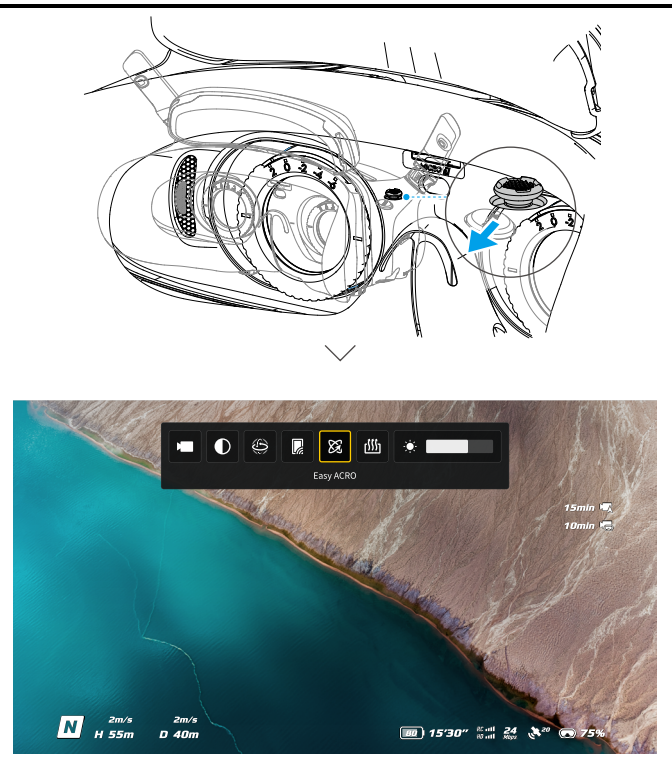

# **カメラ設定**

5Dボタンを前方に押すと、FPVビューからカメラ設定パネルが開かれ、カメラ関連のパラメーター を変更できます。

パラメーターパネルで右に押すと、さらに多くのパラメーターを表示・設定することができます。

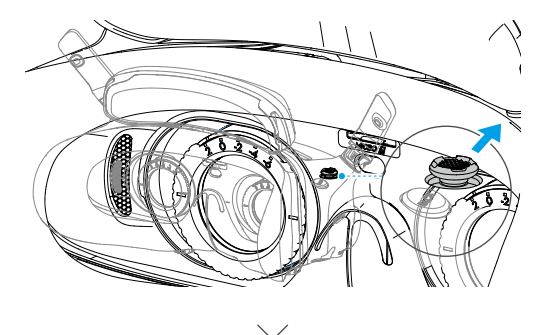

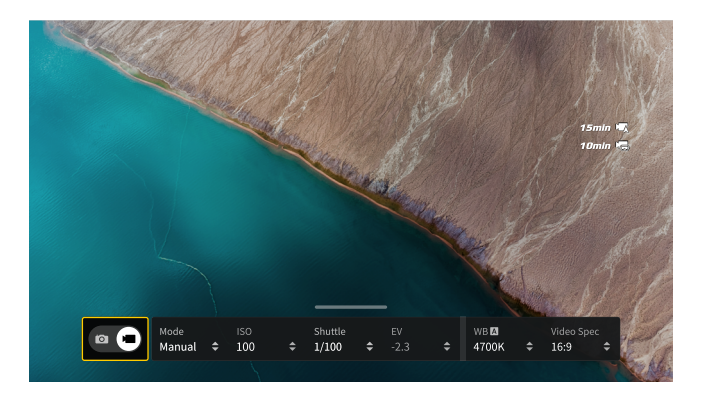

# ゴーグルメニュー

5Dボタンを右に押すか押し込むと、FPVビューからメニューが開きます。

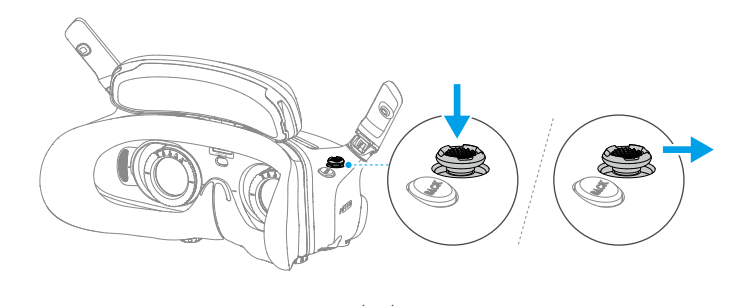

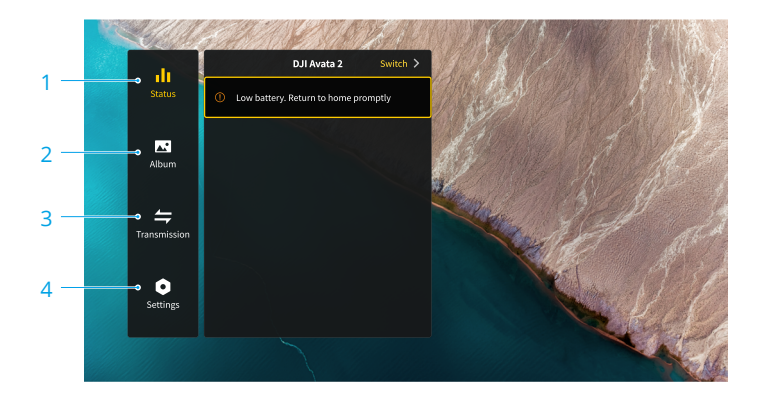

- **1. ステータス**
	- 使用中の機体モデルとプロンプト警告の詳細情報を表示します。
	- 機体を変更するには、右上隅の切り替え機能を使用します。

#### **2. アルバム**

ゴーグルのmicroSDカードに保管された写真または動画を表示します。プレビューする任意の ファイルを選択します。

#### **3. 伝送**

伝送メニューには、[パイロット]サブメニューと[オーディエンス]サブメニューがあります。

- 現在のデバイスに対する映像伝送モードの設定は、パイロットサブメニューで行えます。設 定できる内容は、以下の項目などがあります:
	- a) 発信モードを有効または無効にします。発信モードが有効になると、デバイス番号が表示 されます。これにより、他のデバイスがそのデバイス番号でチャンネルを見つけて入り、 飛行ライブビューを見ることができます。
	- b) フォーカスモードを無効、または自動に設定します。
	- c) チャンネルモードを自動または手動に設定します。[自動]を選択することをお勧めしま す。これにより映像伝送は異なる周波数帯域を自動的に切り替え、最良の信号のチャンネ ルを選択します。
	- d) 周波数帯を設定します。チャンネルモードが手動に設定されている場合、2.4 GHzまたは 5.8 GHzのいずれかを選択できます。
	- e) 映像伝送の帯域幅を設定します。使用可能なチャンネル数は帯域幅によって変わります。 最良の信号強度を受信できるチャンネルは手動で選択できます。帯域幅が高いほど、動画 転送レートが高くなり、画質が鮮明になります。ただし、無線干渉の可能性も高まり、使 用可能な機材の数がより制限されます。多人数でプレイする競技会で干渉を避けるには、 固定した帯域幅とチャンネルを手動で選択してください。
- 配信モードがオンになっている映像伝送デバイスが近くにある場合、デバイスとその信号強 度をオーディエンスサブメニューで確認することができます。チャンネルを選択して、飛行 ライブビューを見ます。

#### **4. 設定**

- 安全性
	- a) 最大飛行高度、最大飛行距離、RTH高度などの安全に関する設定を行います。また、必要 に応じて、ホームポイントを更新したり、機体やゴーグルのIMUとコンパスステータスを 確認したり、キャリブレーションすることもできます。
	- b) [消失前のカメラビュー] は、信号が消失する30秒前に取得した機体のキャッシュ動画を使 用し、地上にある機体の位置を特定するのに役立ちます。機体に信号とバッテリー残量が まだある場合は、ESCのビープ音をオンにするとて、機体からのビープ音で機体の位置を 特定できます。
	- c) 高度安全設定には、以下の項目が含まれます:
		- 機体の信号喪失時のアクション:送信機からの信号喪失時に、機体の動作を、ホバリン グ、着陸もしくはRTHに設定できます。
		- 緊急プロペラ停止(デフォルトでは無効): 有効になっている場合、飛行中にモーショ ンコントローラーのロックボタンを4回押すと、機体のモーターをいつでも停止できま す。この切り替えが無効になっている場合、衝突の発生、モーター停止、空中での機体

のローリング、機体の操縦不能、急激な上昇/降下などの緊急時にのみ、このアクショ ンでモーターを停止できます。

- $\wedge$ • 飛行中にモーターが停止すると、機体は墜落します。慎重に操作してくださ い。
- 制御
	- a) スティックモード、カスタムボタン、IMUやコンパスのキャリブレーションなどの送信機 関連機能を設定できます。
	- b) モーションコントローラーの説明の表示、利き手の切り替え、ゲインチューニングの調 整、または動作コントローラーのキャリブレーション。
	- c) ジンバルのキャリブレーション、ジンバルのチルト速度の調整、ユニットの設定、または タートルモードを使用して、横転した機体を起こしたりできます。
	- d) ゴーグルのチュートリアルを表示します。
- カメラ
	- a) アスペクト比、動画品質、動画フォーマット、グリッド線、ストレージ用デバイスの設 定、SDカードのフォーマットなど。

• フォーマット後にはデータを回復できません。慎重に操作してください。  $\wedge$ 

- b) カメラ詳細設定:
	- 録画デバイス、画面関連パラメーター、離陸時の自動録画の有効/無効などを設定でき ます。
	- カメラビュー録画(デフォルトで有効):無効にすると、ゴーグル画面の録画にOSD (オンスクリーンディスプレイ)要素が含まれなくなります。
- c) [カメラパラメーターをリセット]を選択すると、すべてのカメラ設定をデフォルトに戻す ことができます。
- ディスプレイ
	- a) 画面の輝度、ディスプレイのスケーリング、ホームポイントの表示/非表示を調整できま す。
	- b) ゴーグル曇り止め:有効にすると、冷却ファンが高速で作動し続け、レンズの曇りを軽減 します。
	- c) リアルビューの表示を設定します。
- 詳細
	- a) シリアル番号、ゴーグルのファームウェア、リンクされているデバイスなどのデバイス情 報を表示します。
	- b) システム言語を設定します。
	- c) OTG有線接続:このモードでは、USB-C急速充電ケーブルでゴーグルをPCに接続できま す。
	- d) コンプライアンス情報を表示します。
	- e) ゴーグルとリンクされているデバイスをデフォルトの設定にリセットします。
	- f) すべての機器データの消去:使用中に生成され、機体に保存されたすべてのユーザーデー タは消去されます。

# ゴーグルの映像の保存とエクスポート

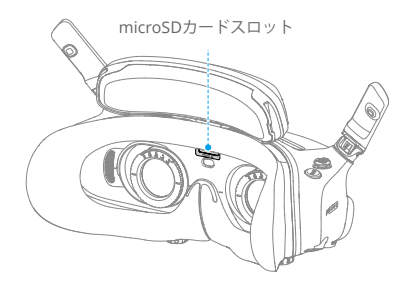

#### **映像の保存**

本ゴーグルは microSDカードの使用に対応しています。microSDカードの挿入後、[Record With] が機体とゴーグルの両方に設定されている場合、機体が動画を撮影している間、ゴーグルは画面に 表示されている飛行ライブビューを同時に録画し、ゴーグルのmicroSDカードに保存します。

# **映像のエクスポート**

録画した映像をエクスポートするには、下記手順に従ってください:

- 1. ゴーグルの電源を入れます。
- 2. USB-A USB-Cケーブルを使用してゴーグルのUSB-CポートをPCに接続し、画面の指示に従って 映像をエクスポートします。
- ゴーグルがUSB-C急速充電ケーブルでPCに接続されている場合は、ゴーグルのメニューか ら [設定] > [詳細] を選択し、OTG有線接続モードに入って映像をエクスポートします。

画面収録には、デフォルトでOSD要素が含まれます。OSD要素なしで画面を録画するには、以下の ように設定を変更してください。

- 1. ゴーグルメニューを開きます。
- 2. 設定 > カメラ > カメラ詳細設定の順に選択し、カメラビュー録画を無効にします。

## **SDカードのフォーマット**

microSDカードをフォーマットするには、下記手順に従ってください:

- 1. ゴーグルメニューを開きます。
- 2. 設定 > カメラ > フォーマットの順に選択します。
- 3. フォーマットするストレージデバイスを選択し、画面の指示に従って操作を完了させます。

#### • フォーマット後にはデータを回復できません。慎重に操作してください。  $\wedge$
### **Real View**

DJI Goggles 3には双眼カメラが搭載されており、ゴーグルを装着したまま周辺環境を見ることがで きます。

ゴーグルの右側を強く2回タップするか、モーションコントローラーのダイヤルを2回押すと、リア ルビューに入ることができます。

飛行を終了してライブビューに戻るには、もう一度同じ操作を行います。

ゴーグルのメニューに入り、[設定] > [ディスプレイ] を選択し、リアルビューを2Dまたは3Dに設定 します。

3Dは、より没入感のある立体的なリアルビューを実現します。お好みに合わせて選択してください。

#### **Real View PiP**

ゴーグルが機体と一緒に使用されている場合、Real Viewはリアルタイムの飛行ライブビューの表示 に対応しています。

- 1. ゴーグルのメニューに入り、 [設定] > [ディスプレイ] を選択し、リアルビューPiPを有効にしま す。
- 2. ゴーグルの右側を2回強くタップするか、モーションコントローラーのダイヤルを2回押すと、 リアルビューの左上に飛行ライブビューが表示されます。ゴーグルの画面には、現実の周囲と機 体の映像が同時に表示されます。
- **こつ** • リアルビューが3Dに設定されている場合、飛行ライブビューを同時に画面に表示するこ とはできません。
- Real View PiPを使用する場合、飛行ライブビューは機体のステータスを表示するためにの  $\wedge$ み使用されます。この画面を頼りに飛行しないでください。

## ライブビュー共有

DJI Goggles 3は、3つの異なる方法で飛行ライブビューを共有することができます。

- 機体、ゴーグル、送信機の電源を入れます。すべてのデバイスがリンクされていることを 確認します。
- パイロットの操作を妨げないよう、離陸前、または機体がブレーキをかけている時やホバ  $\wedge$ リングしている時にライブビュー共有機能を操作してください。
	- ゴーグルは、ライブビューを共有するために、ワイヤレス接続または有線接続のいずれか で、1つのモバイル端末との接続にのみ対応しています。
	- モバイル端末に接続している場合、ゴーグルがリアルビューに切り替わるとライブビュー 共有は一時停止し、ゴーグルが飛行ライブビューに切り替わると共有は回復します。
	- モバイル端末に接続している場合、アルバム内の画像や動画を表示すると、ライブビュー 共有は一時停止されます。共有を回復するには、アルバムを終了します。

### **モバイル端末との有線接続**

- 1. モバイル端末をゴーグルのUSB-Cポートに接続するには、適切なデータケーブルまたは付属の USB-C OTGケーブルを使用することをお勧めします。
- 2. DJI Flyアプリを起動し、画面右下のGO FLYをタップするとライブビューに入ります。

### **モバイル端末とのワイヤレス接続**

- 1. ショートカットメニューを開き、|||Wi-Fi経由でライブビューをモバイル端末に共有] を選択しま す。
- 2. モバイル端末のWi-FiとBluetoothをオンにし、スマートフォンの位置情報機能を有効にします。
- 3. DJI Flyアプリを起動すると、ホームページのボックスにWi-Fi接続可能な新しいデバイスが表示さ れます。
- 4. ボックスをタップし、接続するゴーグルを選択します。
- 5. DJI Flyを初めて機体に接続する場合は、アプリにプロンプトが表示されたら、ゴーグルの電源ボ タンを2秒間長押しします。バッテリー残量LEDは内側から外側へ点滅し、その後点灯します。 DJI Flyは、必要に応じてゴーグルとの接続を促します。[参加] を選択します。
- 6. [ライブビューを視聴] をタップすると、ゴーグルからライブビューにアクセスできます。
- リンク作業プロセスの起動を避けるため、ゴーグルの電源ボタンを長時間押さないでくだ さい。
	- [Wi-Fi経由でライブビューをモバイル端末に共有] を有効にした場合、モバイル端末との 有線接続には対応しません。
	- ワイヤレス接続モードでは、ライブビュー共有のためにゴーグルを別の新しいモバイル端 末に接続する前に、ゴーグルを現在接続しているモバイル端末から切断してください。
	- (日本のように)5.8 GHzが規制で許可されていない場合、Wi-Fi経由でライブビューをモ バイル端末に共有することはできません。

### **他のゴーグルへの発信**

発信モードでは、近くにDJI Goggles 3があれば、他のゴーグルにライブビューを共有することがで きます。

- 1. ゴーグルメニューに入り、[伝送] を選択し、パイロットのサブメニューに入ります。
- 2. 発信モードをオンにすると、デバイス番号が表示されます。
- 3. 他のDJI Goggles 3で、ゴーグルのメニューに入り、[伝送] を選択すると、[オーディエンス] サブ メニューに入ります。
- 4. 近くにあるDJI Goggles 3が発信モードをオンにすると、そのデバイスと信号強度がオーディエン スのサブメニューに表示されます。ライブビューにアクセスするデバイス番号を選択します。ラ イブビュー共有を終了するには、パイロットのサブメニューに切り替えます。

### パノラマ/**3D**動画再生

このゴーグルはパノラマ動画や 3D動画の再生に対応しており、没入感のある視聴体験を実現しま す。

- 1. パノラマ/3D動画をmicroSDカードにインポートし、カードをゴーグルに挿入します。
- 2. ゴーグルのメニューに入り、次にアルバムに入り、再生する動画ファイルを選択します。
- 3. 5Dボタンを後ろへ押して再生メニューを開き、 **2D** 表示切替設定を選択します。
- 4. ディスプレイモードを設定します。
	- 動画がパノラマの場合は、まず2Dを選択し、次にFOVをパノラマに設定します。
	- 動画が3Dの場合は、まず動画フォーマットから3Dディスプレイモードを選択し、次にFOV、 左右反転の有無を選択します。
- 5. 選択を確定した後、ショートカットメニューを終了すると、ディスプレイ設定に基づいてパノラ マ/3D動画が再生されます。
- 対応動画フォーマットの詳細については、仕様を参照してください。 ìŎ.
	- ゴーグルにはスピーカーはありませんが、USB-Cポート経由でヘッドフォンに接続できま す。Type-CヘッドフォンやDAC(デジタル - アナログ変換コンバーター)を内蔵したヘッ ドフォンアダプターにのみ対応します。

# **DJI** モーションコント ローラー

76 © 2024 DJI All Rights Reserved.

# **DJI** モーションコントローラー

# 操作

### **電源のオン**/**オフ**

電源ボタンを1回押すと、バッテリー残量を確認できます。バッテリー残量が低下している場合、使 用前に充電してください。

ボタンを1回押し、次に2秒間長押しすると、モーションコントローラーの電源オン/オフを切り替 えられます。

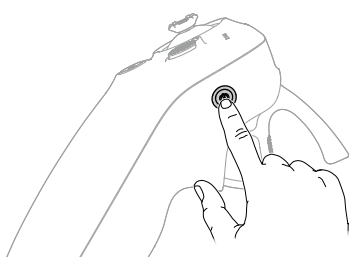

### **バッテリーの充電**

USB-Cケーブルを使用して、充電器をモーションコントローラーのUSB-Cポートに接続します。

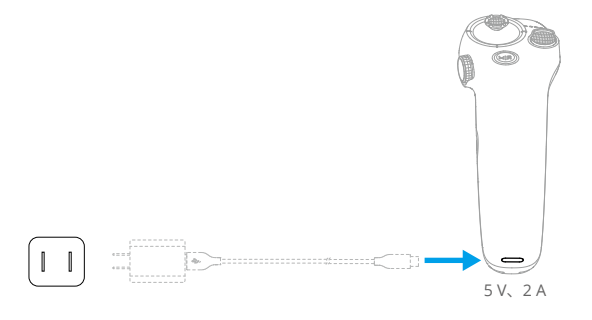

- $\wedge$ • 各フライトの前に送信機を完全に充電してください。送信機は、バッテリー残量が低下す るとアラート音が鳴ります。
	- バッテリーの状態を保つために、少なくとも3ヵ月に1回はバッテリーを完全に充電してく ださい。

# ボタン機能

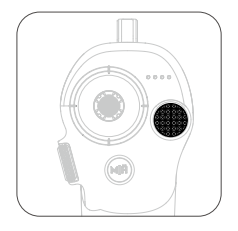

**ロックボタン**

- 離陸:2回押すと機体のモーターが起動し、長押しすると機体が離陸 します。機体は約1.2 mまで上昇し、ホバリングします。
- 着陸:機体のホバリング中に長押しすると、機体は着陸し、モーター が停止します。
- 制動:飛行中に押すと、機体の動作にブレーキがかかり、その場でホ バリングします。

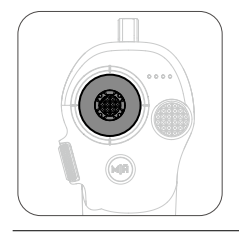

### **ジョイスティック**

- 上下に動かすと、機体が上昇または下降します。
- 左右に動かすと、機体が水平方向の左または右に動きます。 簡単ACROが有効になっている場合、ジョイスティックを動かして、さ まざまな簡単ACRO動作を実行します。

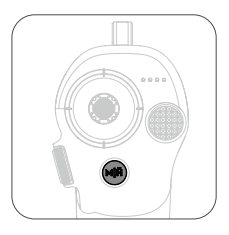

#### **モードボタン**

- 押すと、標準モードとスポーツモードが切り替わります。
- 長押しすると、RTH を起動します。機体が RTH を実行中に、モード ボタンまたはロックボタンを1回押すとRTHはキャンセルされます。
- バッテリー残量が低下し、ホームポイントまでしか飛行できなくなる と、ゴーグルに警告プロンプトが表示され、プロンプトに従って RTH が開始されます。モードボタンを押すと、プロンプトはキャンセルさ れます。

#### **ダイヤル**

- 2回押すと、ゴーグルの飛行ライブビューとリアルビューが切り替わ ります。
- 離陸前、またはRTHおよび着陸中に、上下にスクロールするとカメラ のチルトを調整できます。
- 簡単ACROが有効になっている場合、ダイヤルをスクロールすると簡 単ACRO動作を切り替えることができます。
- ARカーソル使用時にダイヤルを長押しすると、画面上のカーソルが 再センタリングされます。

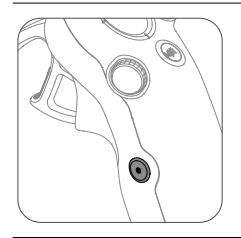

### **シャッター**/**録画ボタン**

- 1回押す:写真を撮影するか、録画を開始または停止します。
- 長押し:写真モードと動画モードを切り替えます。

#### **アクセル**

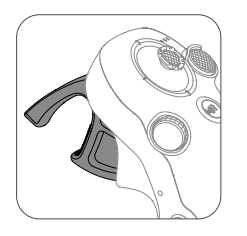

アクセルは、機体の姿勢と加速度を制御するために使用します。アク セルは2段階あります。軽くアクセルを引くと、アクセルは最初の停止 位置に入り、ユーザーは顕著な抵抗を感じます。

- アクセルを軽く引いて最初の停止位置に入れた後、モーションコント ローラーの上部を左右に傾けると、機体の向きを調整することができ ます。このとき、機体が前方に飛行しないことに注意してください。
- アクセルをさらに引いて最初の停止位置を過ぎると、ゴーグルの円の 方向に飛行します。アクセルを前方に押すと、機体は後方に飛行しま す。いずれかの方向にさらに圧力をかけると加速します。
- アクセルを操作していないときは、機体はホバリングします。

最適な伝送範囲

モーションコントローラーとゴーグル間の相対距離が3 m以下のとき、すべてのデバイス間の信号 が最も信頼性が高くなります。

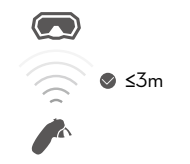

- モーションコントローラーとゴーグルの間に障害物がないように、屋外の開けた環境で使 用することをお勧めします。障害物があると、伝送に影響を及ぼす恐れがあります。
	- 干渉を避けるため、モーションコントローラーと同一の周波数で他の無線機器を絶対に使 用しないでください。

# モーションコントローラーのアラート

送信機は、バッテリー残量が6%~10%になるとアラートが鳴ります。電源ボタンを押すと、ロー バッテリーのアラート音をキャンセルできます。バッテリー残量が5%未満の場合、重度のローバッ テリーアラートが鳴り、これはキャンセルできません。送信機はRTH中にアラートを鳴らし、これ はキャンセルできません。

# モーションコントローラーのキャリブレーション

モーションコントローラーのコンパス、IMU、アクセルがキャリブレーションできます。

キャリブレーションを促す画面が表示されたら、対応するモジュールのキャリブレーションをすぐ 実行してください。

- 1. 飛行ライブビューで5Dボタンを押して、メニューを開きます。
- 2. [設定] > [制御] > [モーションコントローラー] > [送信機キャリブレーション]の順に選択します。
- 3. モジュールを選択し、プロンプトに従ってキャリブレーションを完了します。
- Ď. • 磁石の近く、駐車場、地下に鉄筋コンクリート構造物のある建設現場など、磁気干渉が強 い場所ではコンパスをキャリブレーションしないでください。
	- キャリブレーション中は、携帯電話などの強磁性体を携帯しないでください。

# **DJI Fly**アプリ

# **DJI Fly**アプリ

ゴーグルをモバイル端末に接続し、DJI Flyを起動し、ホーム画面に入ります。ユーザーはホーム画 面から以下の操作ができます:

- おすすめの飛行スポットの表示、GEO区域の確認、現地の法律と規制に関する情報の確認、機能 チュートリアルの視聴、製品マニュアルの閲覧ができます。
- 写真と動画を見るにはアルバムを閲覧するか、SkyPixelの他の共有映像を閲覧してください。
- DJIアカウントでログインし、アカウント情報と飛行記録を確認できます。
- ファームウェアの更新、Find My Droneを使用した紛失した機体の検索、DJIフォーラムへのアク セス、DJIストアでの購入。

[Go Fly]をタップして動画伝送を表示します。これによりFPVカメラビューの共有ができます。

- $\triangle$ • DJI Flyを起動する前に、モバイル端末を完全に充電してください。
	- DJI Flyの使用中は、モバイルデータ通信を使用します。データ使用料については、お使い の通信会社にお問い合わせください。
	- スマートフォンをディスプレイ機器として使用している場合は、飛行中に電話を受けた り、テキストメッセージ機能を使用したりしないでください。
	- 画面に表示される安全性に関するプロンプト、警告メッセージ、および免責事項をよくお 読みください。お使いの地域の関連規制を事前に確認しておいてください。ユーザーに は、関連法規をすべて認識のうえ、これを順守して飛行させる責任があります。
	- アプリの使用は、DJI Flyの利用規約とDJIのプライバシーポリシーの対象となります。 これらの利用規約とプライバシーポリシーは、DJIの法的責任の一部を制限します。 https://developer.dji.com/policies/ にアクセスし、内容をよくお読みください。

# 付録

# 付録

# 仕様

# **DJI Avata 2**

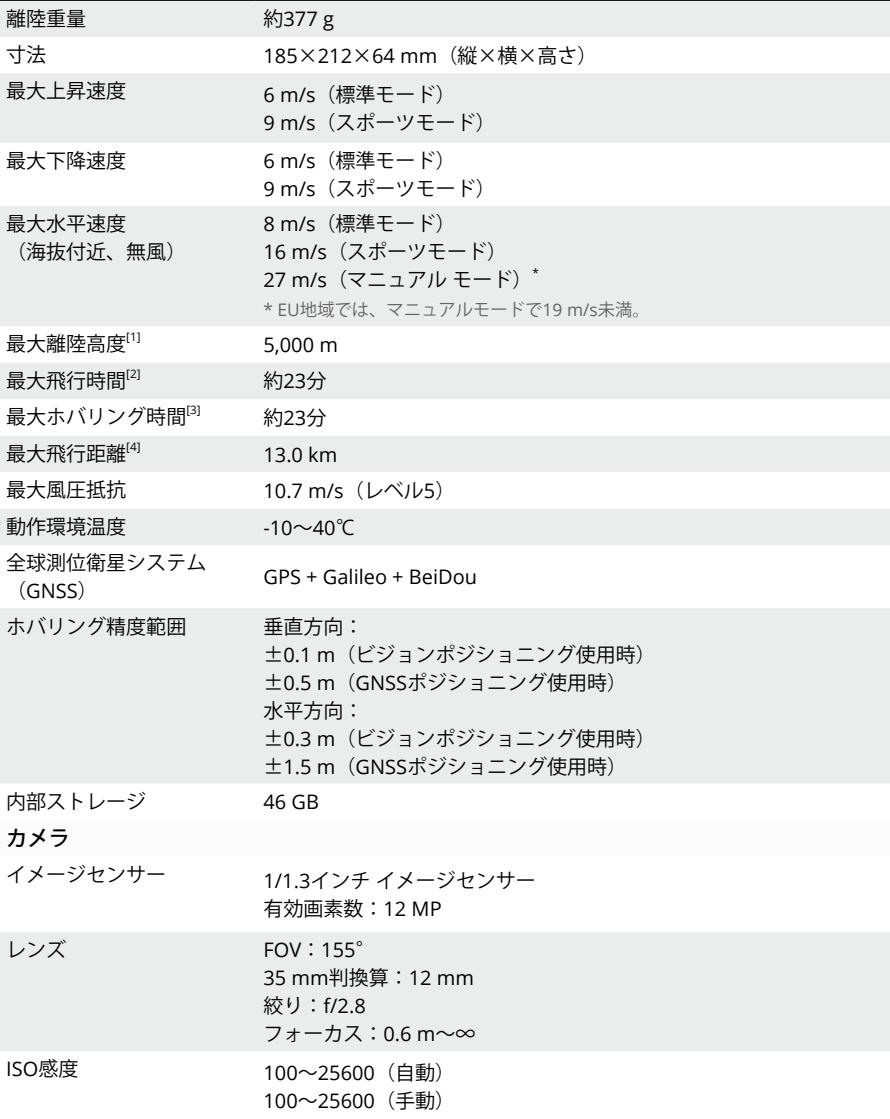

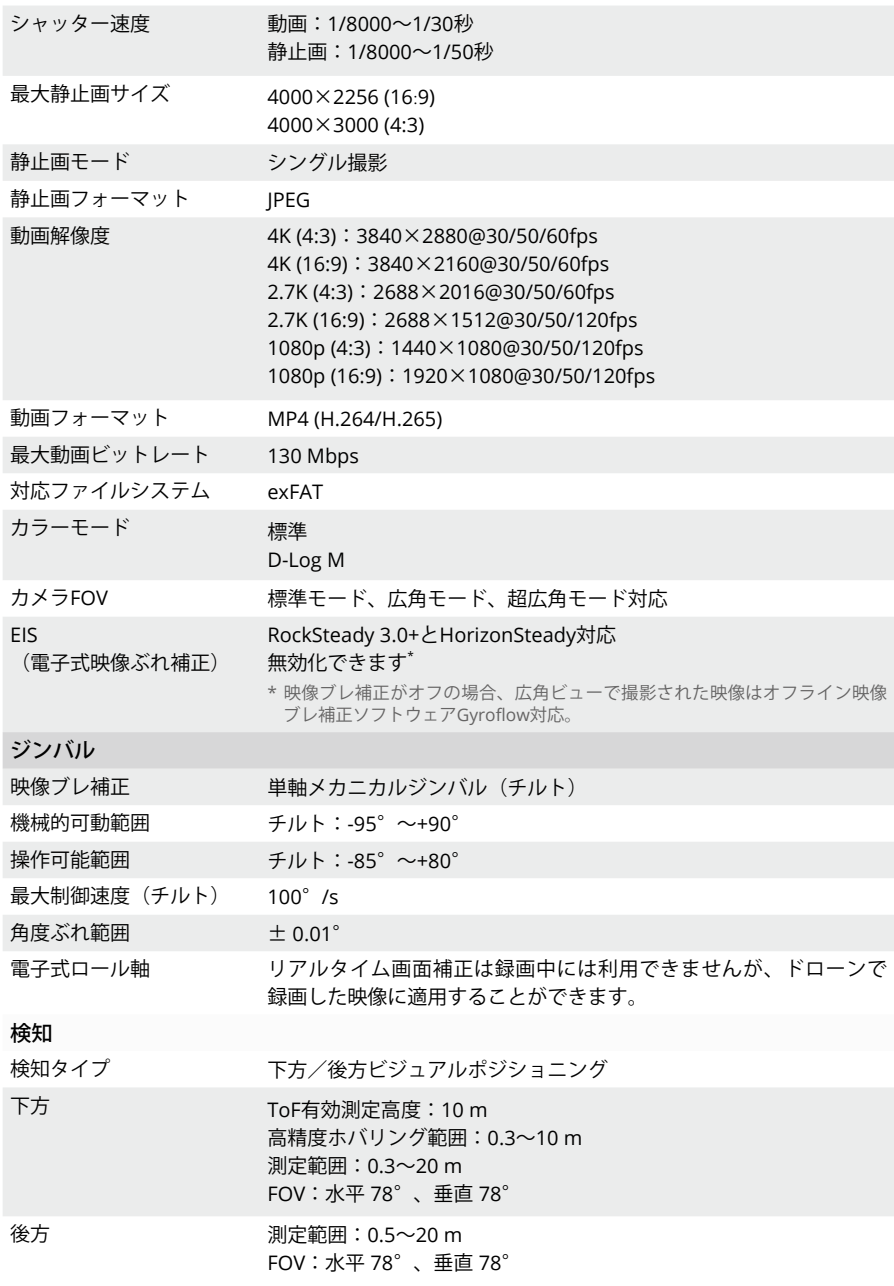

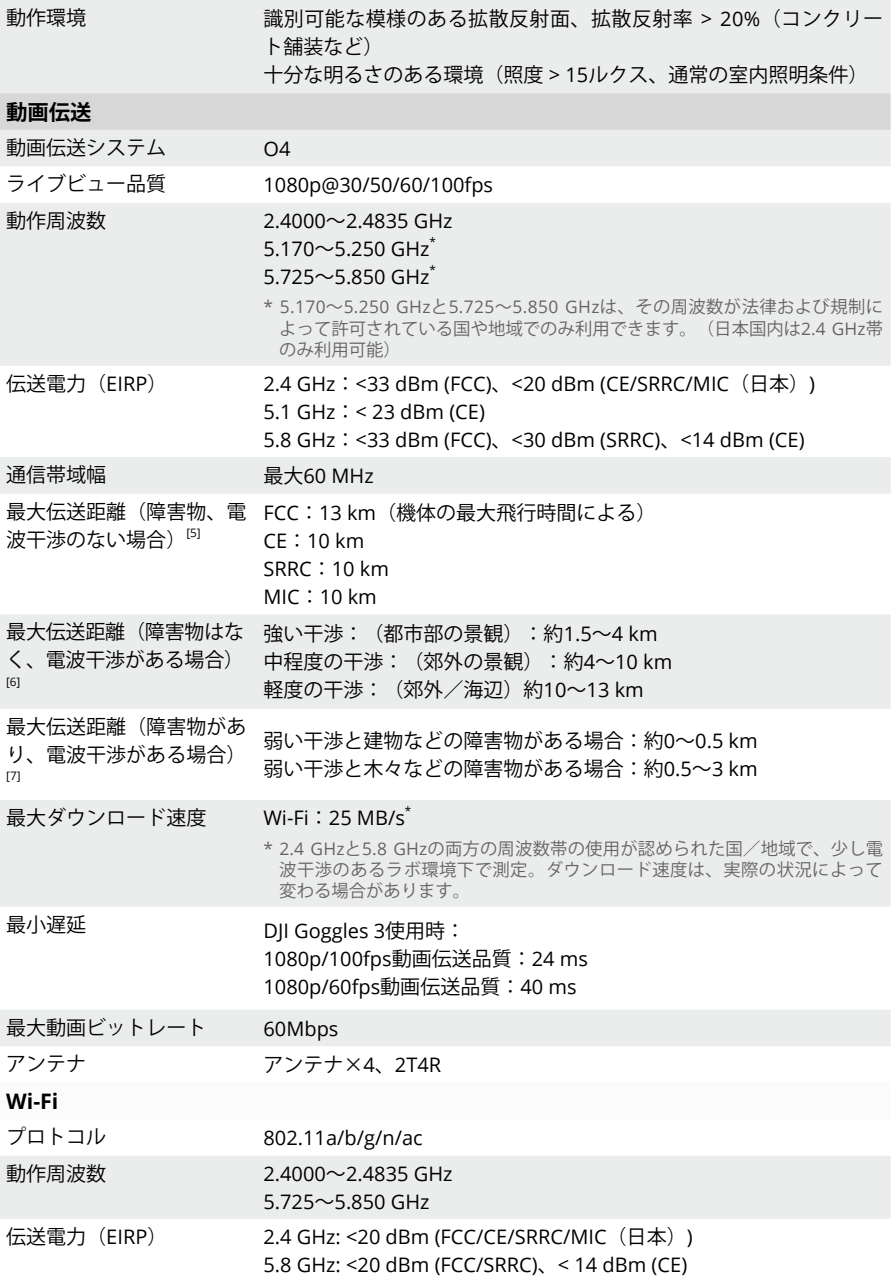

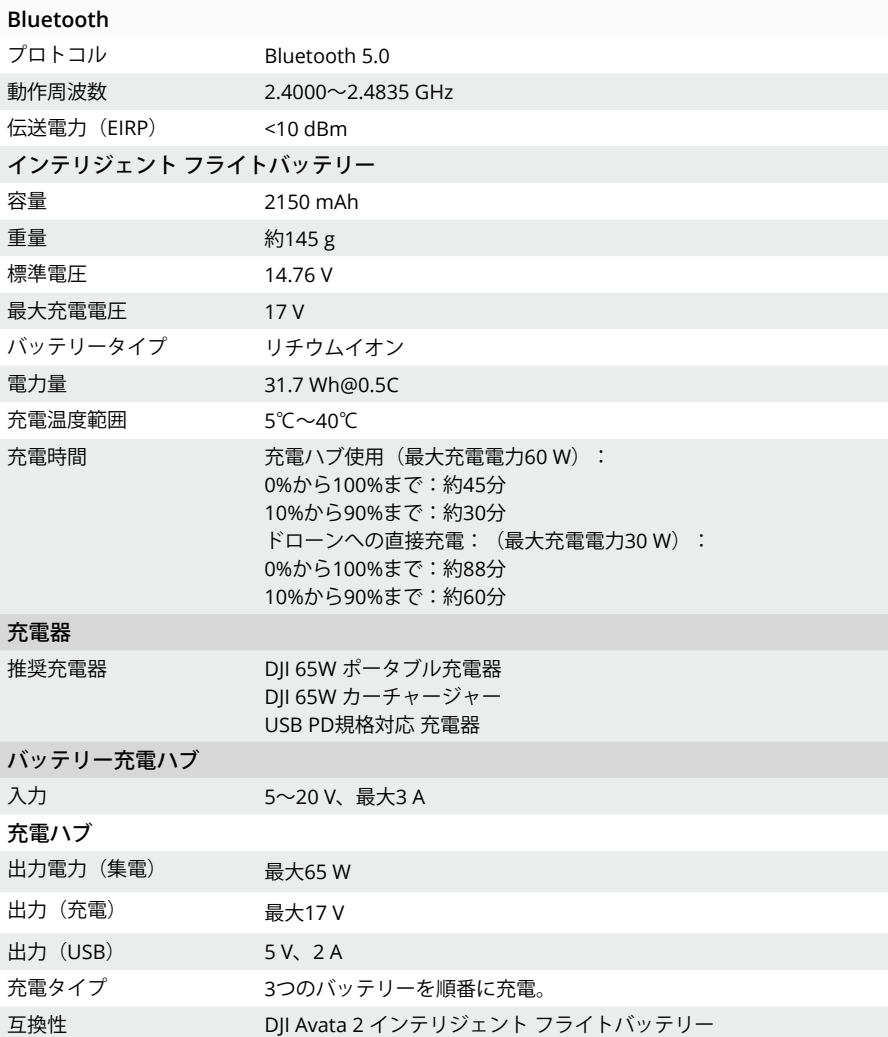

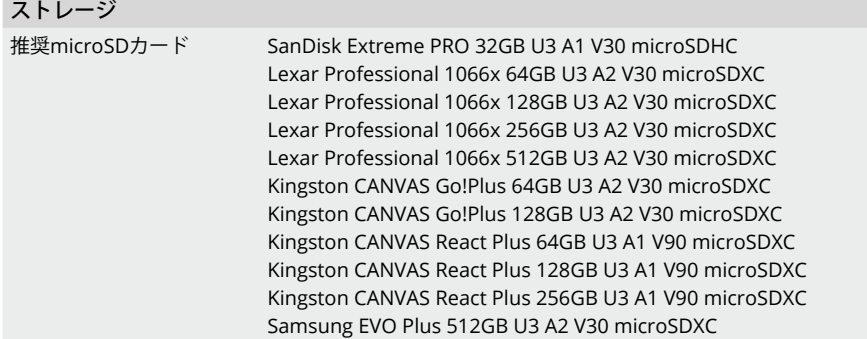

- [1] 高度5000 mから離陸し、500 m垂直に上昇、スポーツモード使用、バッテリー残量が100%から20%になるま で、無風環境下で測定。このデータはあくまで参考用です。飛行中、ゴーグルの画面に表示されるリマイン ダーに、常に注意してください。
- [2] カメラパラメーター1080p/30fps、動画モードオフ、バッテリー残量が100%から0%になるまで、海抜0mの 無風環境下、定速21.6km/hで前進飛行の条件で測定。このデータはあくまで参考用です。飛行中、ゴーグル の画面に表示されるリマインダーに、常に注意してください。
- [3] カメラパラメーター1080p/30fps、動画モードオフ、バッテリー残量が100%から0%になるまで、海抜0mの 無風環境下でのホバリング時に測定。このデータはあくまで参考用です。飛行中、ゴーグルの画面に表示され るリマインダーに、常に注意してください。
- [4] カメラパラメーター1080p/30fps、動画モードオフ、バッテリー残量が100%から0%になるまで、海抜0mの 無風環境下、定速43.2km/hで前進飛行の条件で測定。 このデータはあくまで参考用です。飛行中、ゴーグル の画面に表示されるリマインダーに、常に注意してください。
- [5] 電波干渉および障害物のない屋外環境での測定値です。上記のデータは、各基準下での復路のない片道飛行で 最も遠い通信範囲を示しています。飛行中、ゴーグル画面に表示されるRTHリマインダーに常に注意してくだ さい。
- [6] FCCに準拠し、障害物がなく、一般的な干渉のある環境下で測定。このデータはあくまで参照用の値であり、 実際の伝送距離を保証するものではありません。
- [7] FCCに準拠し、一般的な弱い干渉の環境下で測定。このデータはあくまで参照用の値であり、実際の伝送距離 を保証するものではありません。

## **DJI Goggles 3**

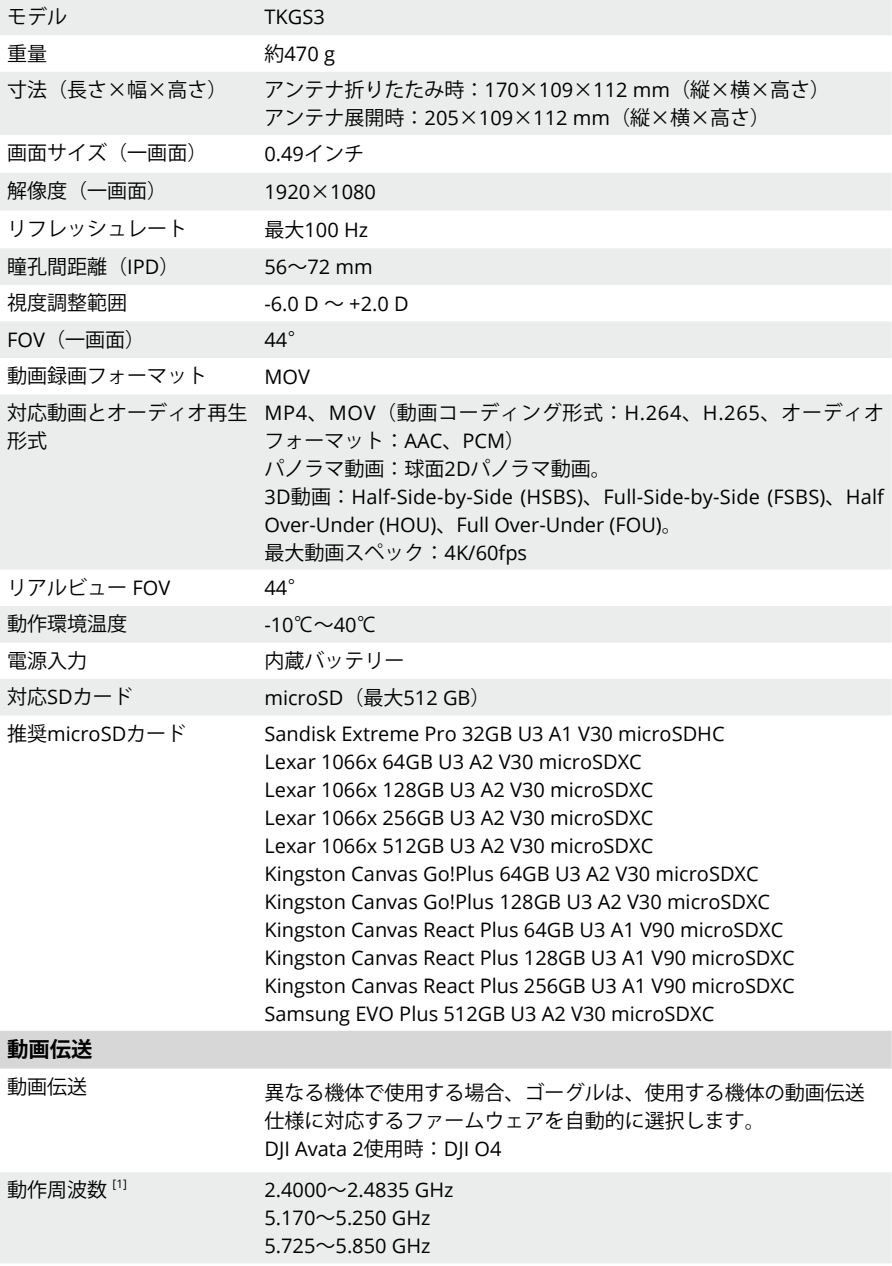

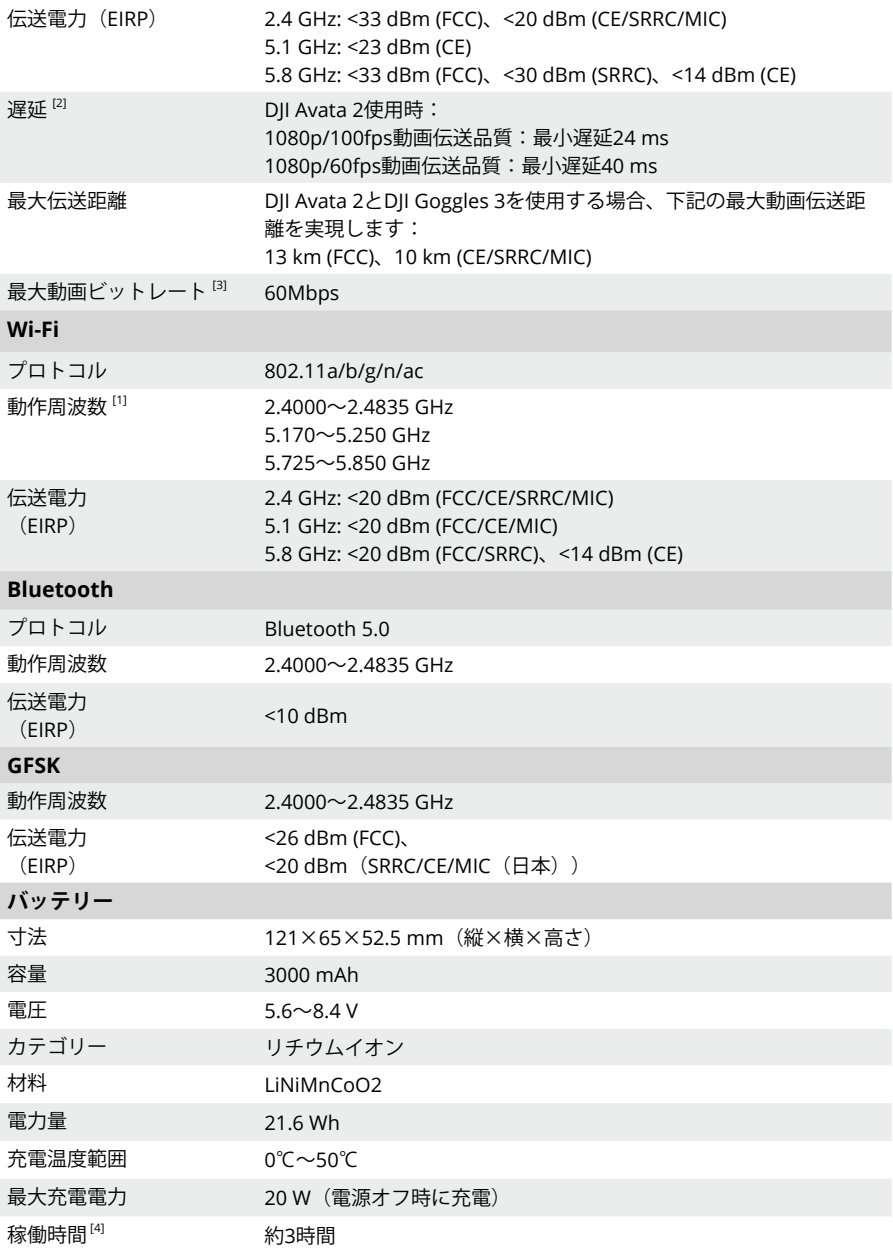

- [1] 一部の国や地域では、5.1GHzまたは5.8GHzの周波数帯、あるいはその両方の使用を禁止しています。また、 5.1 GHz周波数帯の使用が、屋内でのみ利用可能な国や地域も一部あります。フライト前に、必ず現地の規制 を確認し順守するようにしてください。
- [2] 電波干渉のない、開けた屋外環境で測定された値です。実際のデータは、機体のモデルによって異なります。
- [3] 電波干渉のない、開けた屋外環境で測定された値です。実際のデータは、動作環境によって異なります。
- [4] 最大動作時間3時間は、周辺温度が25℃の状態で、画面輝度4、DJI Avata 2機体を接続し、動画伝送モード 1080p/100fps、ヘッドトラッキングをオフに設定し、Real Viewをオフに設定し、完全に充電されたゴーグル を使用し、スマートフォンなどの外部機器に電源を供給していない状態で測定。

### **DJI RC Motion 3**

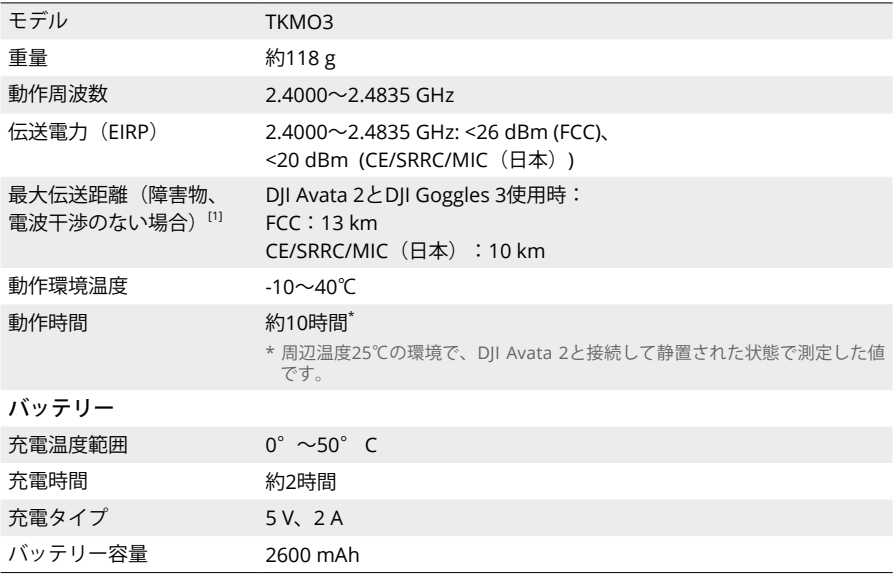

[1] 電波干渉および障害物のない屋外環境での測定値です。上記のデータは、各基準下での復路のない片道飛行で 最も遠い通信範囲を示しています。飛行中、ゴーグル画面に表示されるRTHリマインダーに常に注意してくだ さい。

# 対応製品

以下のリンクから対応製品をご覧ください:

https://www.dji.com/avata-2/faq

# ファームウェアの更新

以下の方法のいずれかを使用して、ファームウェアを更新します。

- 1. 機体、ゴーグル、送信機を含むデバイス一式のファームウェアを更新するにはDJI Flyアプリを使 用します。
- 2. 1つのデバイスのファームウェアを更新するには、DJI Assistant 2(一般向けドローン用)を使 用します。

### **DJI Flyの使用**

機体、ゴーグル、送信機の電源を入れます。すべてのデバイスがリンクされていることを確認しま す。ゴーグルのUSB-Cポートとモバイル端末を接続し、DJI Flyを起動し、プロンプトに従って更新 を行います。インターネット接続が必要となります。

### **DJI Assistant 2**(**一般向けドローン用**)**の使用**

- 1. デバイスの電源を入れます。USB-Cケーブルで、デバイスをパソコンに接続します。
- 2. DII Assistant 2 (一般向けドローン用)を起動し、DIIアカウントでログインします。
- 3. デバイスを選択し、画面左側にあるファームウェア更新をクリックします。
- 4. 更新するファームウェアのバージョンを選択して確定します。
- 5. ファームウェアがダウンロードされるまで待ちます。ファームウェアの更新が自動的に開始され ます。
- 6. ファームウェア更新が完了すると、デバイスが自動的に再起動します。
	- 更新が必要なバッテリーがさらにある場合、バッテリーを機体に挿入し、機体の電源を入 れてください。ゴーグルにバッテリー更新のプロンプトが表示されます。離陸の前には、 必ずバッテリーが更新されていることを確認してください。
		- 必ず記載されている全ての手順に従って、ファームウェアを更新してください。手順に従 わない場合には更新に失敗する場合があります。
		- 更新中はパソコンがインターネットに接続されていることを必ず確認してください。
		- 更新中はUSB-Cケーブルの接続を外さないでください。
		- ファームウェアの更新には数分かかります。更新処理中、ジンバルがゆっくりと動作し、 機体ステータスインジケーターが点滅して機体が再起動し、ビープ音が鳴りますが、これ は正常な動作です。更新が完了するまでしばらくお待ちください。
		- 更新を実行する前に、ゴーグルのバッテリー残量が20%以上あり、送信機のバッテリー残 量が15%以上であることを確認してください。
		- 更新により、RTH高度や最大飛行距離などのさまざまな飛行パラメーターがリセットされ る場合があります。ご注意ください。更新の前に、ユーザー側で変更した設定内容を別途 記録し、更新が完了したら再度設定し直してください。
		- DJIから指定されていないハードウェアやソフトウェアを使用しないでください。

ファームウェア更新情報については、以下のリンクにアクセスし、リリースノートを参照してくだ さい:

https://www.dji.com/avata-2/downloads

## メンテナンスについての指示

子供や動物への深刻な傷害を避けるために、次の規則を守ってください。

- 1. ケーブルやストラップなどの小さい部品は、飲み込むと危険です。すべての部品を子供やペッ トの手の届かない場所に保管してください。
- 2. 内蔵のLiPoバッテリーが過熱しないように、インテリジェント フライトバッテリーと送信機は 直射日光の当たらない涼しく乾燥した場所に保管してください。3ヵ月以上の期間にわたって保 管する場合は、22℃~28℃の保管環境温度を推奨します。温度が-10℃~45℃の範囲の環境以 外では保管しないでください。
- 3. カメラを水などの液体に接触させたり、浸したりしないでください。万が一濡れた場合は、柔 らかく吸収性の高い布で拭いて、乾かしてください。落下し浸水した機体の電源を入れると、 構成部品が完全に損傷する恐れがあります。アルコール/ベンジン/シンナーなどの可燃性物 質を含む物質を用いて、カメラを清掃したりメンテナンスしたりしないでください。湿気や埃 の多い場所にカメラを保管しないでください。
- 4. 本製品をバージョン3.0より古いUSBインターフェースに接続しないでください。本製品を 「Power USB」や類似のデバイスに接続しないでください。
- 5. 墜落や深刻な衝撃を受けた場合は、機体の各部を確認してください。問題やご質問がある場合 は、DJI正規代理店にご相談ください。
- 6. バッテリー残量インジケーターを定期的に確認して、現在のバッテリー残量とバッテリー寿命 全体を確認してください。バッテリーの定格は200充電サイクルです。この回数を超える使用 は、推奨されていません。
- 7. フライト後チェックリスト a. インテリジェント フライトバッテリーおよびプロペラが良好な状態であることを確認してく ださい。

b.カメラレンズとビジョンシステムのセンサーに汚れがないことを確認してください。 c.機体を保管したり輸送する前に、ジンバル プロテクターを必ず取り付けるようにしてくださ い。

- 8. 電源オフ時には、必ずアームを折りたたんだ状態で機体を輸送するようにしてください。
- 9. 電源オフ時には、必ずアンテナを折りたたんだ状態で送信機を輸送するようにしてください。
- 10. 長期間保管すると、バッテリーはスリープモードに入ります。スリープモードを終了するに は、バッテリーを充電してください。
- 11. 露光時間を長くする必要のある場合、NDフィルターを使用してください。NDフィルターの取 り付け方法については、製品情報を参照してください。
- 12. 機体、送信機、バッテリー、充電器は乾いた環境で保管してください。
- 13. 機体を整備する前に、バッテリーを取り外してください(清掃、またはプロペラの取り付けや 取り外しなど)。機体やプロペラに泥や埃が付いている場合、必ず柔らかい布で清掃して取り 除いてください。濡れた布やアルコール分を含んだ洗浄剤を使用して、機体を清掃しないでく ださい。液体が機体のハウジングに侵入し、短絡や電子部品破損の原因となります。
- 14. プロペラの交換や点検時にはバッテリーの電源を切ってください。

トラブルシューティングの手順

- 1. 初回飛行前に、バッテリーを使用できませんが、なぜでしょうか? 初回飛行前にバッテリーを充電し、アクティベーションする必要があります。
- 2. 飛行中、ジンバルのドリフト問題が起きる場合、どのように解決すればよいですか? DJI Flyアプリで、IMUとコンパスをキャリブレーションしてください。問題が解決しない場合 は、DJI サポートにお問い合わせください。
- 3. 動作しません インテリジェント フライトバッテリーと送信機が、充電によりアクティベーションされているか どうかを確認してください。問題が解決しない場合は、DJI サポートにお問い合わせください。
- 4. 電源投入と起動に関する問題

バッテリーから電源が供給されているかどうかを確認してください。電源が供給されていても正 常に起動しない場合は、DJI サポートまでお問合せください。

### 5. ソフトウェア更新の問題

ユーザーマニュアルの指示に従って、ファームウェアを更新してください。ファームウェア更新 が失敗した場合は、すべてのデバイスを再起動してから再試行してください。問題が解決しない 場合は、DJI サポートにお問い合わせください。

- 6. 工場出荷時のデフォルトあるいは最後に確認された正常動作設定にリセットする手順 ゴーグルのメニューを開き、 [設定] > [詳細] > [工場出荷時のデフォルトにリセット] を選択しま す。
- 7. シャットダウンおよび電源オフの問題 DJIサポートにお問い合わせください。
- 8. 不注意な取り扱いや安全性に問題のある状態での保管を検知する方法 DJIサポートにお問い合わせください。
- 9. 長期保管後に使用する場合はどうすればよいですか? 機器を完全に充電すると、通常使用ができるようになります。

### リスクと警告

### **DJI Avata 2**

電源を入れた後、機体が何らかの危険を検知すると、DJI Flyアプリに警告プロンプトが表示されま す。

以下のような状況に注意してください。

- 1. その場所が離陸に適していない場合。
- 2. 飛行中に障害物を検出した場合。
- 3. その場所が着陸に適していない場合。
- 4. コンパスまたはIMUが干渉に影響され、キャリブレーションの必要がある場合。
- 5. プロンプトが表示されたら画面上の指示に従います。

### **DJI Goggles 3**

電源を入れた後、機体が何らかの危険を検知すると、ゴーグル画面に警告プロンプトが表示されま す。飛行中のプロンプトに注意し、製品の損傷や傷害の危険を避けるために必要な処置を適宜行っ てください。

機体の信号が失われた時の機体の動作がRTHに設定されている場合、、飛行中に制御信号または通 信が失われると、機体は自動的にフェールセーフRTHを開始し、最後に記録されたホームポイント に帰還します。

飛行中の衝突の発生、モーター停止、空中での機体のローリング、機体の操縦不能、急激な上昇/ 降下などの緊急時には、モーションコントローラーのロックボタンを4回押すことでモーターを停止 できます。

 $\wedge$ • 飛行中にモーターが停止すると、機体は墜落します。慎重に操作してください。

飛行中にゴーグル画面が不意に消えた場合は、まずモーションコントローラーのロックボタンを1回 押して機体を制動させ、その後手動でRTHを開始してください。機体の帰還後、ゴーグルの電力レ ベルを確認し、ゴーグルの再起動を試してください。問題が解決しない場合は、DJI サポートにお問 い合わせください。

### 廃棄処分について

 $\widehat{\boxtimes}$ 

機体や送信機を廃棄するときには、電子機器に関する現地の規制を順守してください。

### **バッテリーの廃棄**

バッテリーは完全に放電してから、指定のリサイクル容器に入れて廃棄してください。バッテリー を普通のごみ容器に捨てないでください。バッテリーの廃棄やリサイクルに関する現地の規制を厳 守してください。

バッテリーの過放電後、電源が入らない場合は、バッテリーを直ちに廃棄してください。

インテリジェント フライトバッテリーの電源ボタンが不能になり電源のオンオフができなくなり、 バッテリーを完全に放電できない場合は、バッテリーの廃棄業者もしくはリサイクル業者に問い合 わせて、サポートを受けてください。

# フライトデータ

フライトテレメトリ、機体のステータス情報、その他のパラメーターなどのフライトデータは、機 体内蔵のデータレコーダーに自動的に保存されます。DII Assistant 2 (一般向けドローン用)を使用 して、データにアクセスできます。

### アフターサービス情報

アフターサービスポリシー、修理サービス、サポートについては、https://www.dji.com/support をご確認ください。

# メンテナンス

### **ゴーグルのフォームパッドの交換**

1. フォームパッドの底部を持ち、以下の図で示すようにやさしく取り外します。

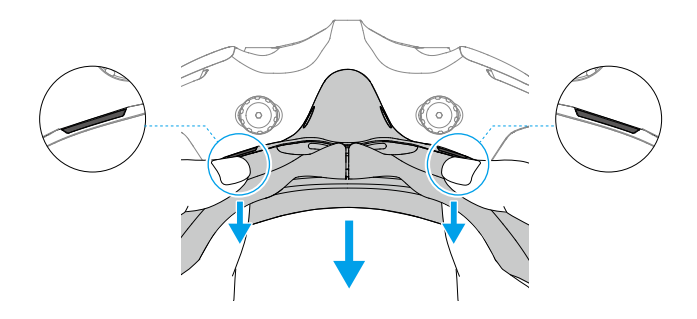

• フォームパッドの取り外し時には両側を引っ張らないでください。引っ張ると、パッド が破損する恐れがあります。

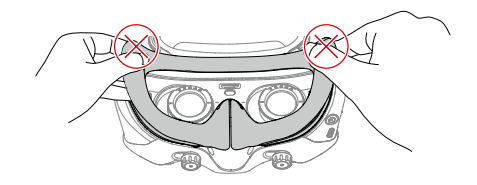

2. 図のように、新しいフォームパッドの位置決め用の突起部をゴーグルの位置決め用の穴と揃えま す。取り付けて、輪郭に沿って押します。フォームパッドの両側を押すと「カチッ」という音が しますが、フォームパッドとゴーグルの間に伱間がないことを確認してください。

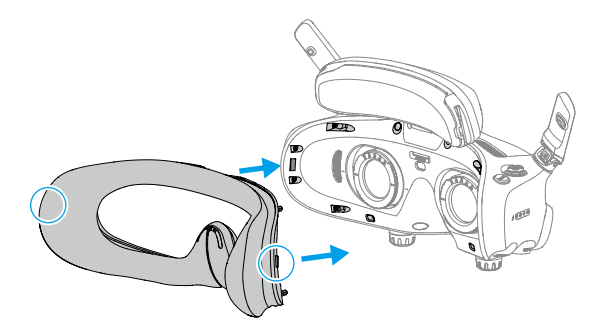

### **ゴーグルの清掃とメンテナンス**

柔らかい清潔な布でゴーグルの表面をきれいにします。レンズ用クリーニングクロスを使用して、 レンズの中心から外縁に向かって円を描くように拭き取ります。

- ゴーグル一体型レンズはアルコールウェットティッシュで拭かないでください。矯正レン ズを取り付けた場合は、使い捨てアルコールパッドで拭いてください。
	- レンズは優しく拭いてください。視界品質に影響を及ぼすことがあるので、レンズをこす らないでください。
	- アルコールやその他の洗浄剤を使用してフォームパッドとバッテリー収納部の柔らかい面 を拭かないでください。
	- 鋭利な物で、フォームパッド、追加の額パッド、バッテリー収納部の柔らかい面を破った り、引っかいたりしないでください。
	- 高温や湿度の高い環境によりレンズや他のコンポーネントが損傷しないように、ゴーグル は室温の乾燥した場所で保管してください。
	- 画面の損傷を防ぐため、レンズを直射日光に当てないでください。

お問い合わせ

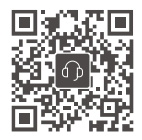

連絡先 DJIサポート

本書の内容は変更されることがあります。

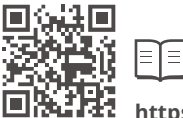

**https://www.dji.com/avata-2/downloads**

本書についてご質問がある場合は、DJI(**DocSupport@dji.com**宛にメッセージを送信) までお問い合わせください。

DJIとDJI AVATAは、DJIの商標です。 Copyright © 2024 DJI All Rights Reserved.